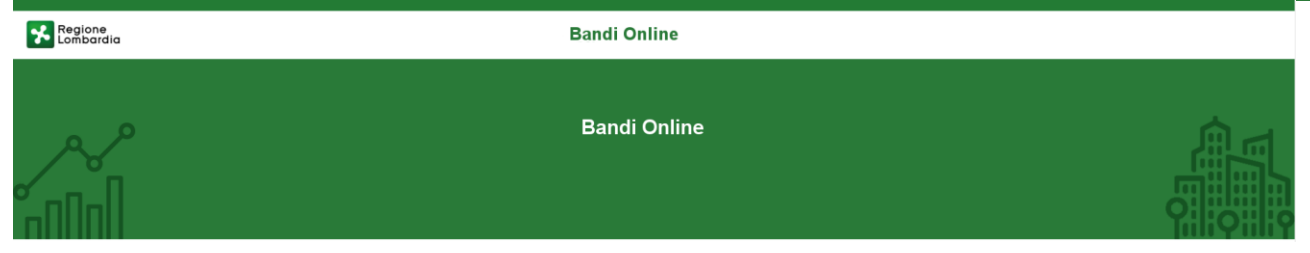

# BANDO "RICERCA & INNOVA"

Promozione di progetti di ricerca, sviluppo e innovazione finalizzati all'introduzione di soluzioni tecnologiche innovative, realizzati da PMI lombarde al fine di consolidare e rafforzare le ricadute positive sul sistema competitivo di Regione Lombardia

Manuale ad uso dei Richiedenti per la compilazione e la presentazione della domanda di adesione.

### Sommario

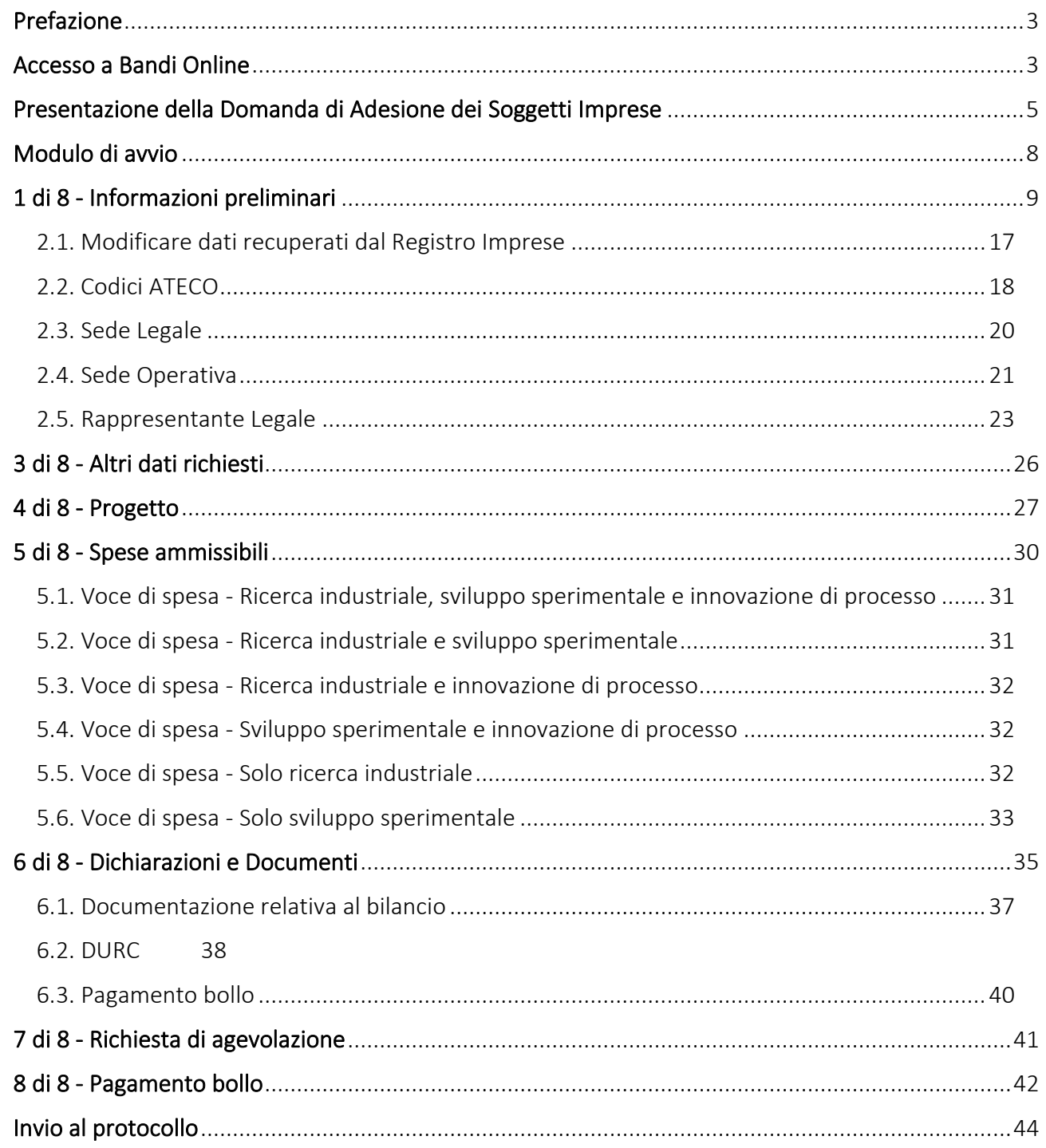

### Contatti utili:

Numero verde: 800.131.151 E-mail: bandi@regione.lombardia.it

### <span id="page-2-0"></span>Prefazione

Il presente Manuale riporta le procedure operative che il Beneficiario dovrà seguire per compilare e presentare l'adesione al bando "RICERCA & INNOVA".

Il materiale è di proprietà di ARIA S.p.A. Può essere utilizzato solo a scopi didattici nell'ambito del Progetto "Bandi Online". In ogni caso la presente documentazione non può essere in alcun modo copiata e/o modificata previa esplicita autorizzazione da parte dell'area Servizi per la Formazione e l'Elearning.

# <span id="page-2-1"></span>Accesso a Bandi Online

Tutti i cittadini che intendono avvalersi dei servizi offerti da Bandi Online devono effettuare l'accesso al sistema previa registrazione e autenticazione.

Per accedere a Bandi Online è necessario digitare l'indirizzo web: www.bandi.regione.lombardia.it

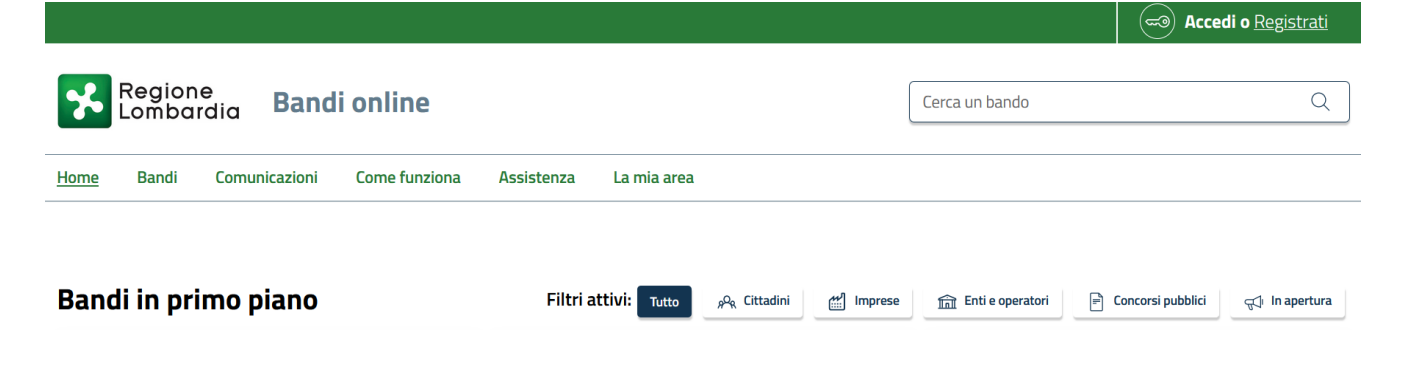

**ACCEDI** 

Dalla home page Bandi Online cliccando su "**Accedi" il sistema riporta alla pagina di** autenticazione da cui è possibile accedere al servizio.

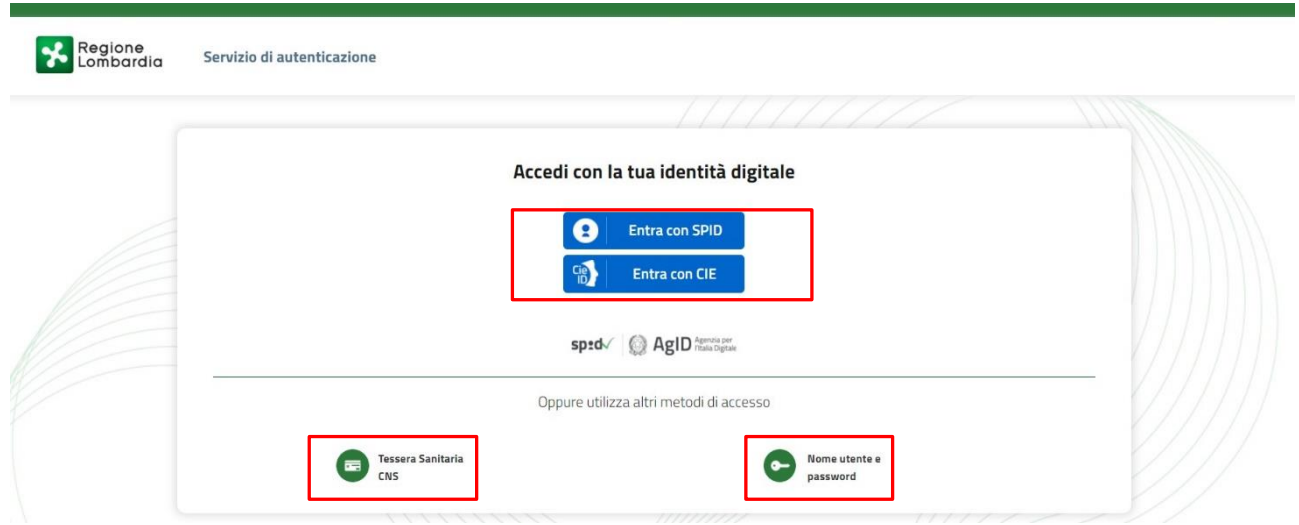

Da questa pagina è possibile accedere ai servizi offerti da Bandi Online scegliendo la modalità di autenticazione preferita tra:

- Autenticazione con LA TUA IDENTITA' DIGITALE: cliccando su **O Entra con SPID** inserendo le credenziali (username e password) SPID nella pagina che apre il sistema oppure cliccando su **C** Entracon CIE e utilizzando la propria Carta di Identità Elettronica (CIE) con pin per autenticarsi;
- Autenticazione con TESSERA SANITARIA CNS, cliccando su **e utilizzando** e utilizzando la tessera CNS per autenticarsi;

### ATTENZIONE

Per poter accedere al servizio è necessario essere registrati e validati a sistema.

L'accesso tramite smartcard richiede il lettore di Smart card, la tessera sanitaria CRS o CNS abilitata con pin e il sistema di gestione "*CrsManager*", disponibile sul sito: <http://www.crs.regione.lombardia.it/> .

L'accesso tramite SPID richiede che l'utente sia già in possesso delle credenziali (nome utente e password) SPID, che permettono l'accesso a tutti i servizi online della Pubblica Amministrazione. Tali credenziali sono rilasciate dai soggetti (detti identity provider) autorizzati, tra cui ad esempio Aruba, Infocert, Poste, Sielte o Tim. Per informazioni è possibile consultare il sito istituzionale di riferimento: <https://www.spid.gov.it/> .

L'accesso tramite CIE richiede la Carta di Identità Elettronica (CIE) con il suo codice PIN e l'utilizzo dell'app CieID, scaricandola sul proprio cellulare. Nel caso in cui non si abbia la possibilità di scaricare

**ARIA S.p.A. Classificazione: pubblico**

l'app CieID è possibile utilizzare un lettore smart card contactless. Per informazioni è possibile consultare il sito istituzionale [https://www.cartaidentita.interno.gov.it/identificazione-digitale/cie-id/.](https://www.cartaidentita.interno.gov.it/identificazione-digitale/cie-id/)

Una volta autenticati il sistema apre l'Home page di Bandi Online.

#### ATTENZIONE

Il sistema si apre con il Profilo "*Cittadino*" attivo nel caso di primo accesso a sistema, altrimenti si apre con l'ultimoprofilo utilizzato attivo.

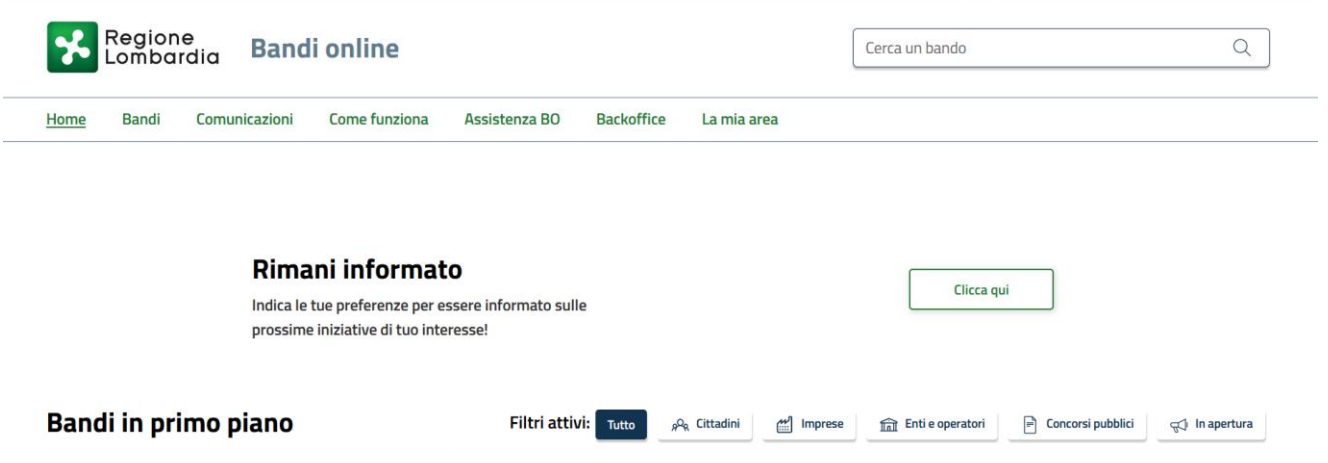

## <span id="page-4-0"></span>Presentazione della Domanda di Adesione dei Soggetti Imprese

Per poter procedere con la compilazione della Domanda di Adesione al bando è necessario, una volta effettuato l'accesso al servizio *Bandi online,* selezionare il profilo di interesse.

Dalla home page fare click sul profilo riportato nella barra del menu in alto a destra.

Il sistema visualizza il menu a tendina con l'elenco dei profili. Scorrere l'elenco dei profili e selezionare quello di interesse, per attivarlo.

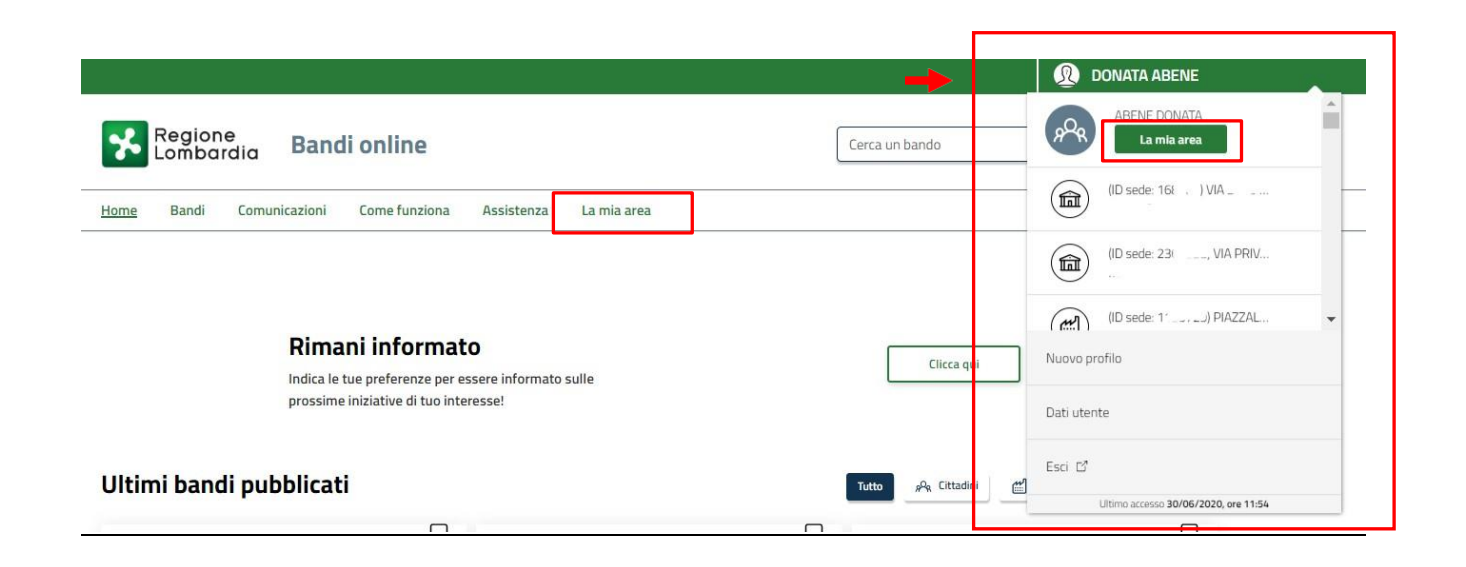

In alternativa è possibile cliccare su "La mia area".

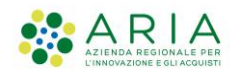

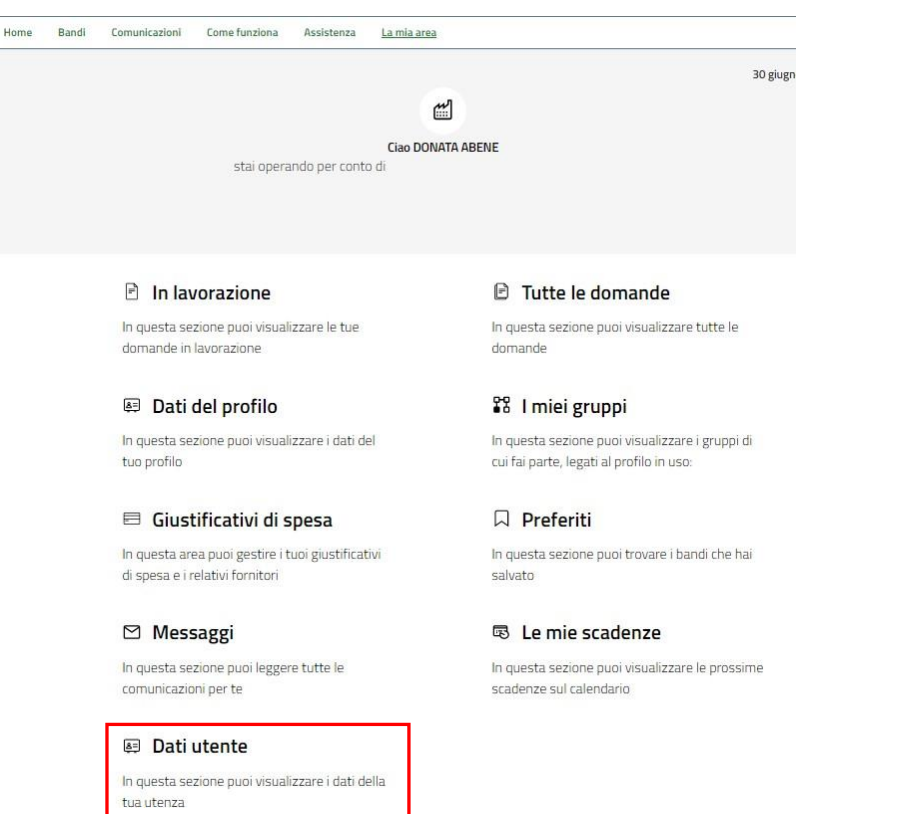

Cliccare su "Dati utente", selezionare la Tab "I miei profili" per visualizzare l'elenco dei propri profili.

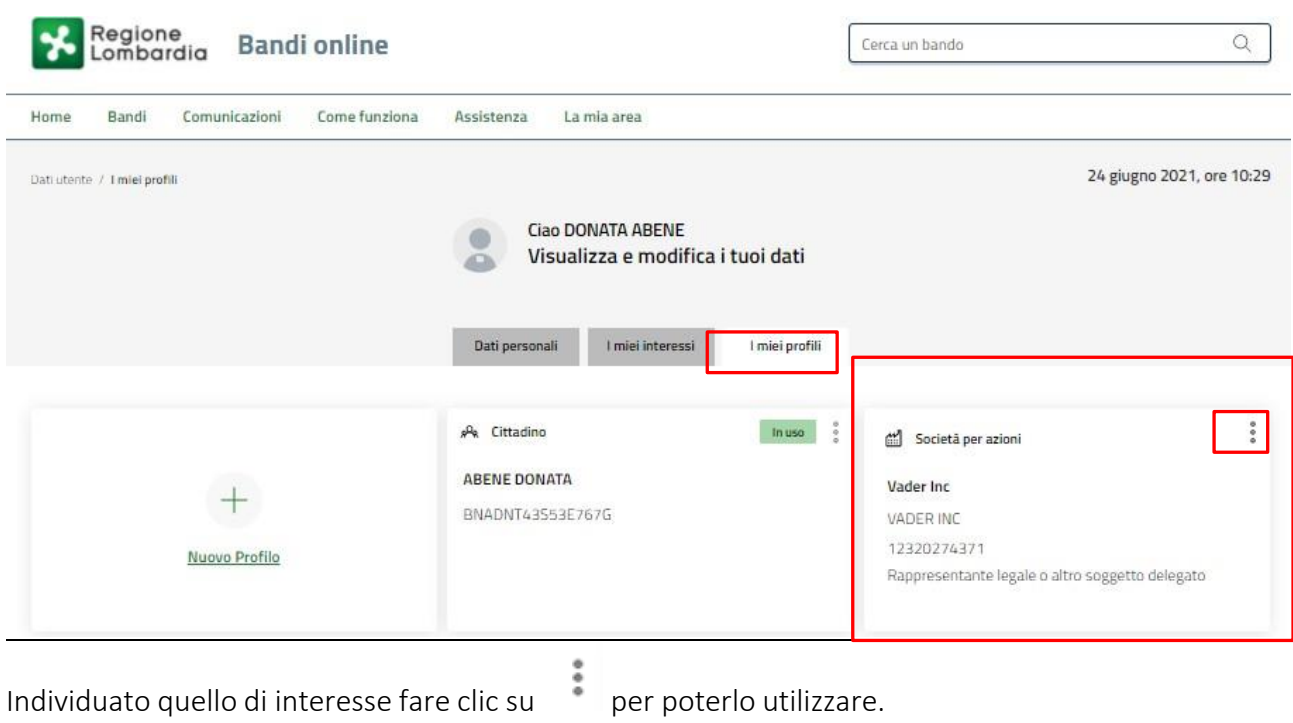

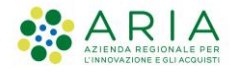

#### **Classificazione: pubblico**

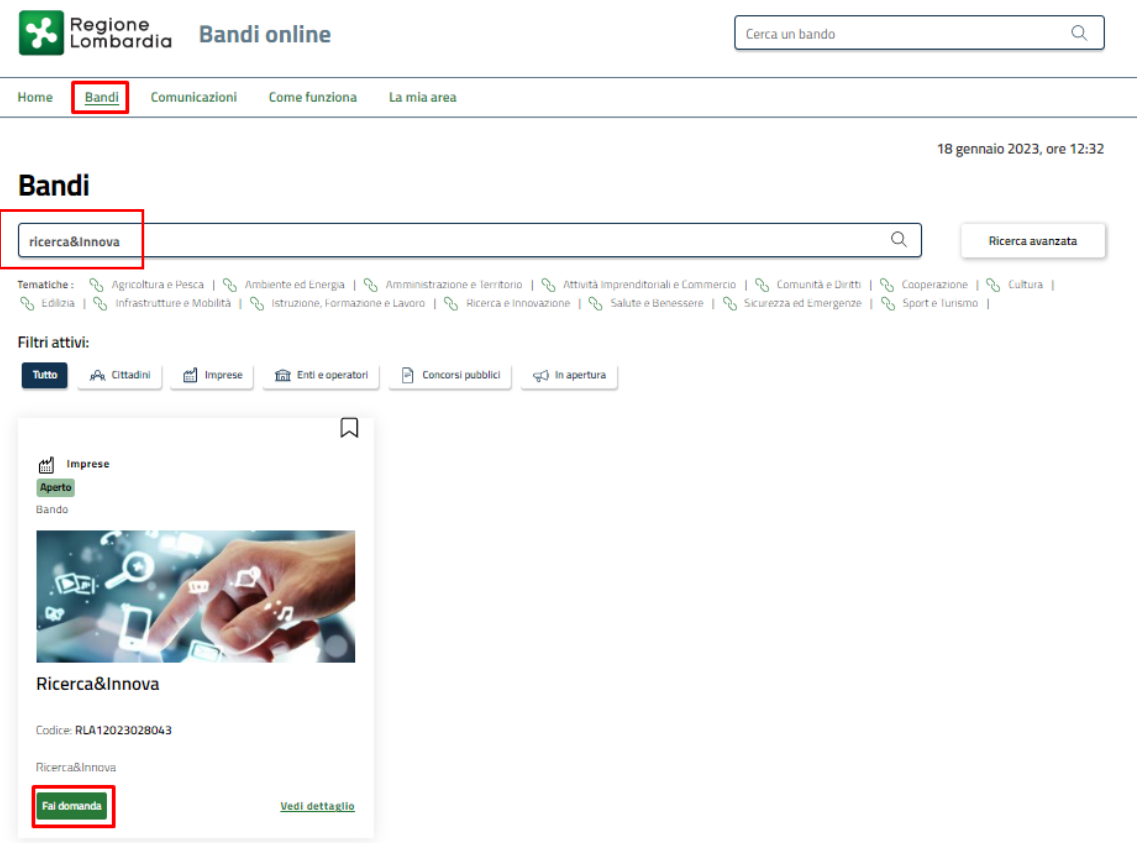

Una volta selezionato il profilo desiderato, selezionare la voce "Bandi", il sistema mostra l'Home page dei Bandi.

Digitare il titolo "RICERCA & INNOVA" in prossimità della barra di ricerca. Comparirà l'anteprima, cliccare su "Fai domanda". Si accederà automaticamente alla modulistica per procedere con la compilazione.

NB: Si ricorda che il bando è valutativo a sportello e la finestra per la presentazione delle domande di adesione chiuderà automaticamente all'esaurimento delle risorse finanziarie potenzialmente concedibili.

È prevista una lista d'attesa, il sistema permetterà la presentazione di domande fino al raggiungimento della percentuale massima del 30% della dotazione originaria. Esaurito l'overbooking sarà impedita la presentazione di ulteriori nuove domande.

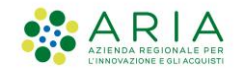

# <span id="page-7-0"></span>Modulo di avvio

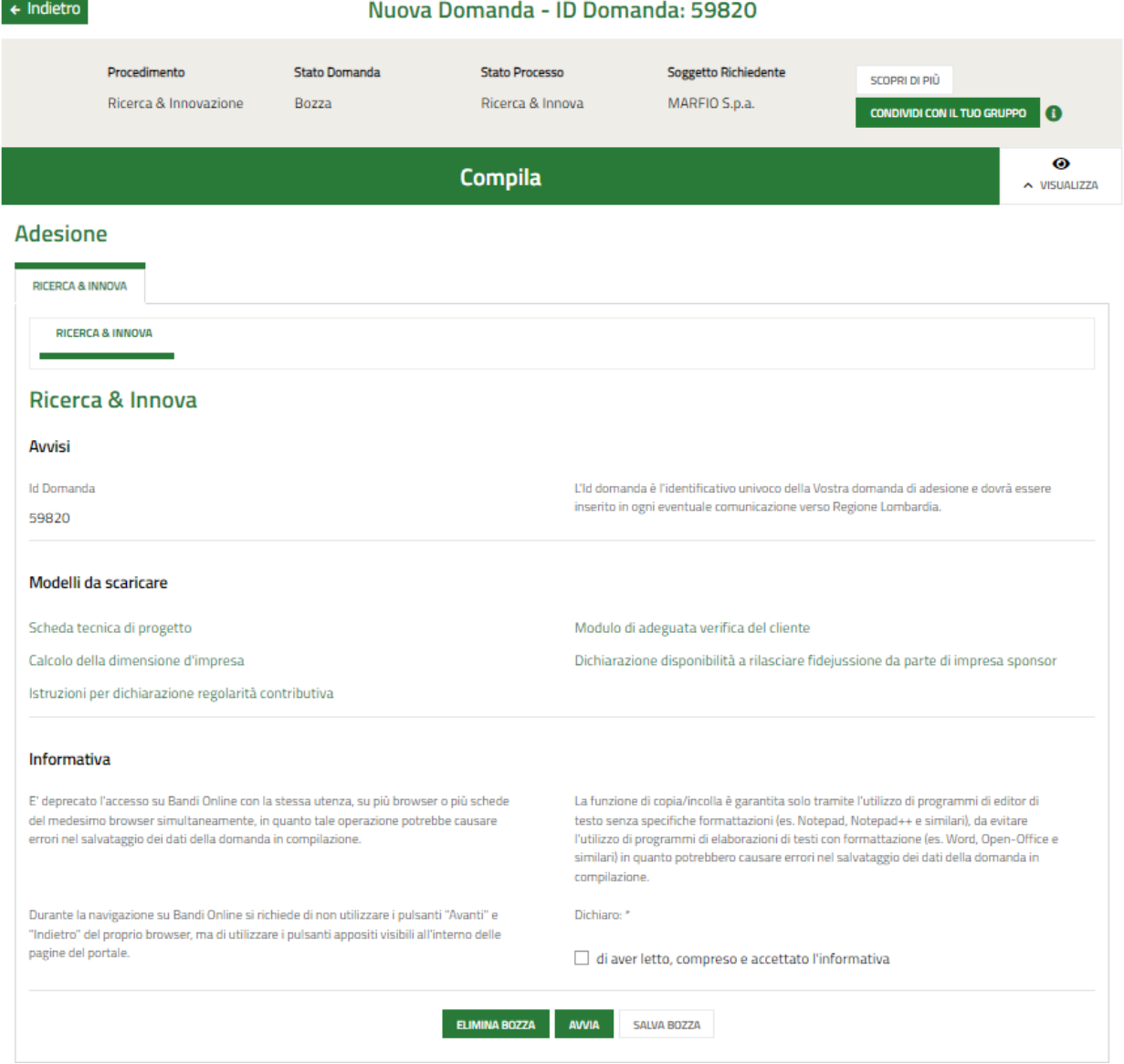

Una volta scaricati i Modelli e presa visione dell'informativa, mettendo l'apposito segno di spunta, selezionare il bottone "Avvia" per accedere ai moduli da compilare.

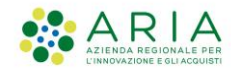

# <span id="page-8-0"></span>1 di 8 - Informazioni preliminari

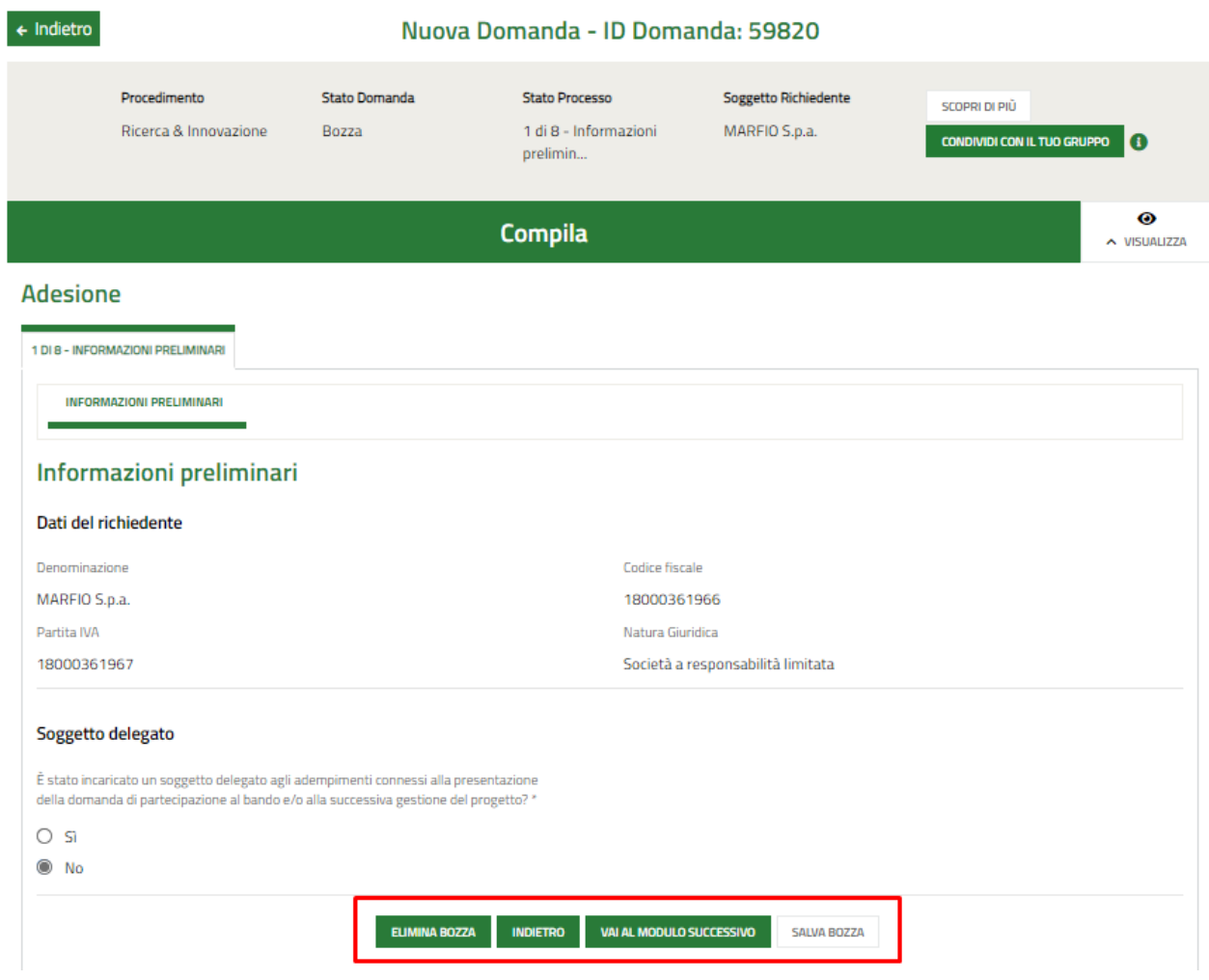

Prendere visione dei "Dati del richiedente" precaricati dal profilo, e indicare se è stato incaricato un soggetto delegato agli adempimenti connessi alla presentazione della domanda di partecipazione al bando.

Qualora la risposta fosse affermativa compariranno una serie di campi obbligatori visibili nell'immagine sottostante e sarà verificato dal sistema che l'utente compilatore coincida con il soggetto appena dichiarato.

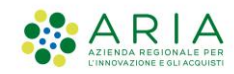

#### Soggetto delegato

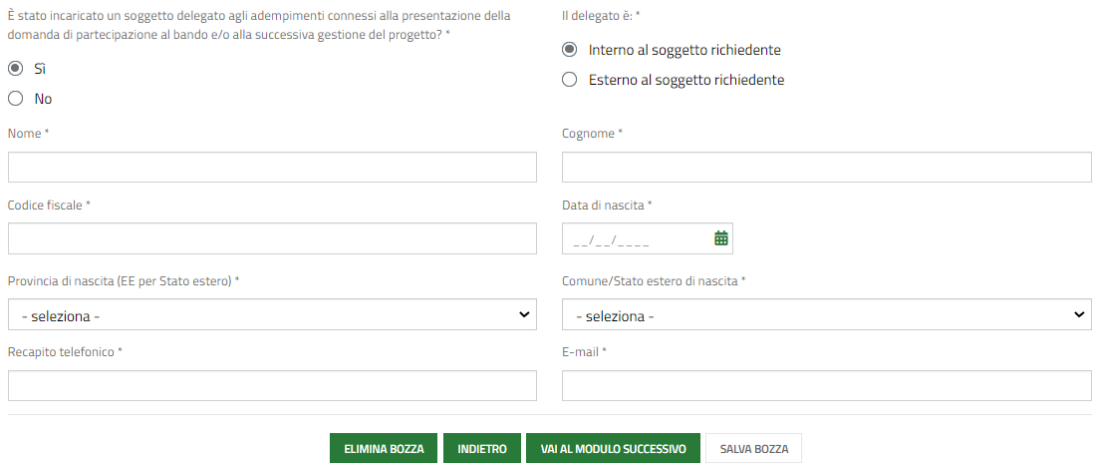

Dichiarare se il soggetto delegato è interno o esterno al soggetto richiedente. Qualora fosse esterno bisognerà specificare se si tratta di una persona fisica o giuridica.

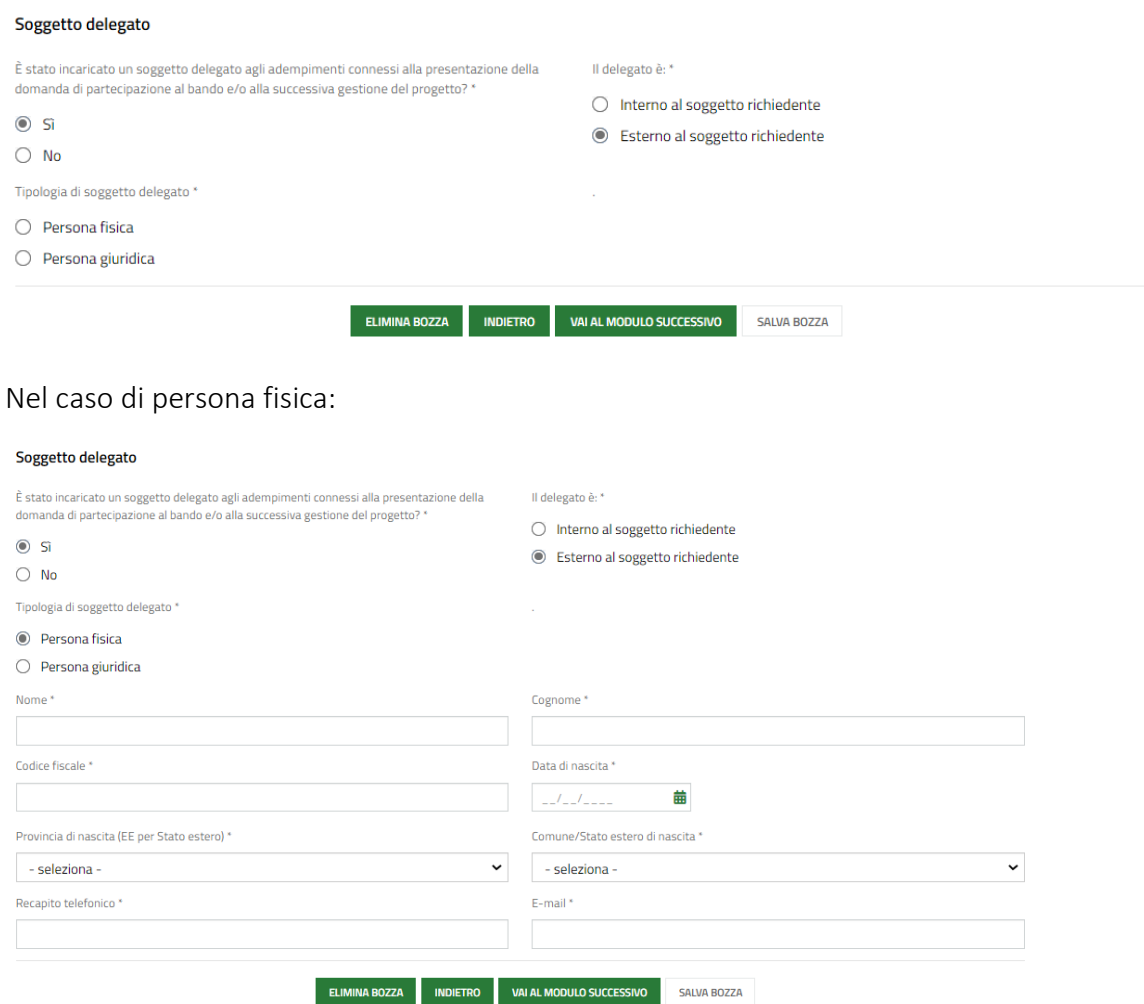

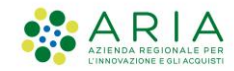

### Nel caso di persona giuridica:

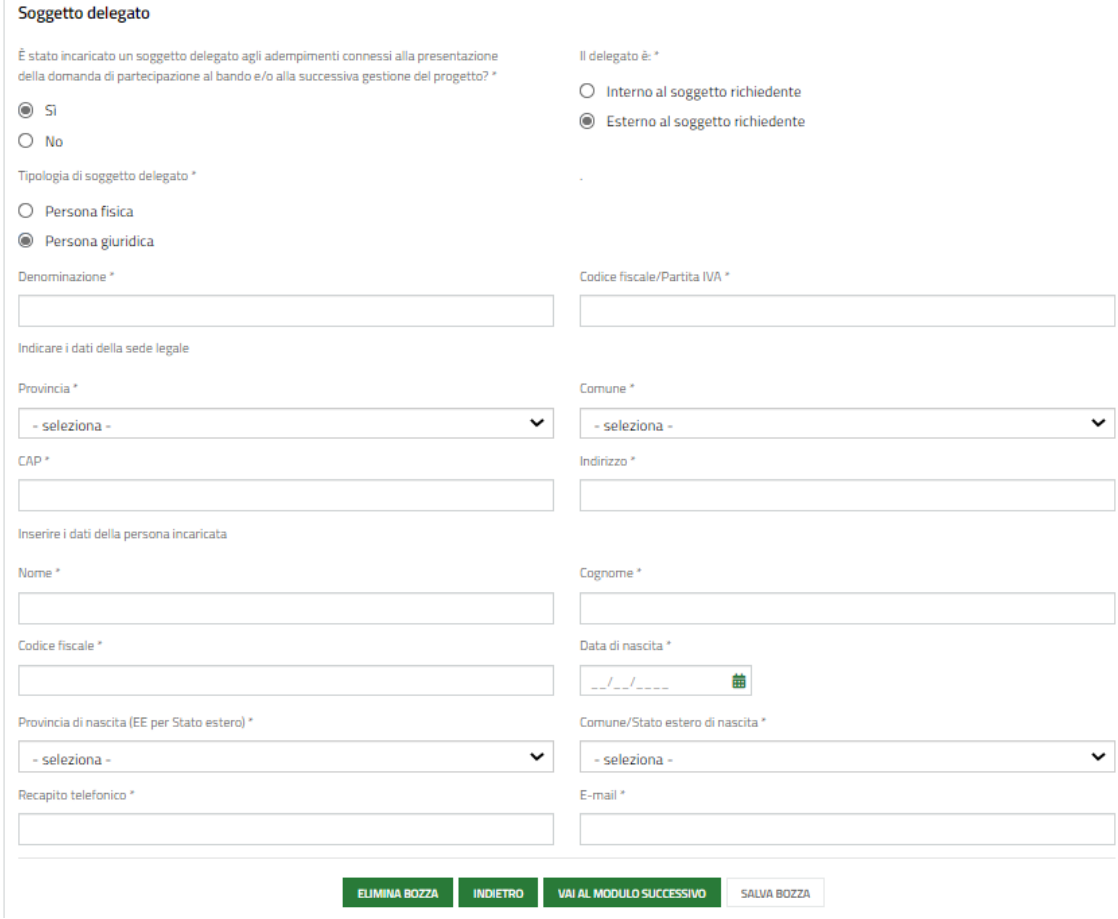

ATTENZIONE: si ricorda che lo stesso Soggetto Richiedente non può presentare contemporaneamente due domande anche se riferite a diversi progetti.

È ammesso solamente nel caso in cui sia stata pagata la prima rata di ammortamento relativa a Finanziamenti concessi in seguito a eventuali precedenti domande ed i relativi investimenti siano stati totalmente realizzati e rendicontati.

Dopo aver compilato tutti i campi richiesti sarà possibile procedere con il modulo successivo cliccando

il relativo pulsante.

VAI AL MODULO SUCCESSIVO

NB. Cliccando sul pulsante TORNA INDIETRO è possibile tornare allo step di compilazione precedente qualora si volesse integrare o correggere dei dati inseriti nel modulo precedente.

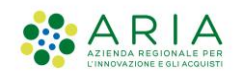

Nel passare al modulo successivo, il sistema effettuerà controlli sulle informazioni inserite nel rispetto delle obbligatorietà e della coerenza richieste dai requisiti di partecipazione al bando. Ciò avverrà per tutti i moduli.

Nel caso in cui NON siano rispettate tutte le condizioni, verrà segnalato in rosso il relativo messaggio d'errore e sarà necessario correggere quanto di errato per poter proseguire.

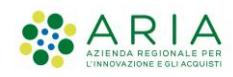

# 2 di 8 - Dati anagrafici dell'impresa

Prendere visione di tutti i campi precaricati: se presenti, il sistema recupererà automaticamente i dati anagrafici dell'impresa dal registro delle imprese. Sarà possibile modificarli (si rimanda a [p. 16\)](#page-16-1)

Prestare attenzione a compilare tutti campi obbligatori contrassegnati con un \*.

In particolare, occorrerà:

- Indicare se il Soggetto Richiedente è una Start Up innovativa, una PMI innovativa o nessuna delle due
- Indicare se la PMI è stata oggetto di operazioni di investimento nei 18 mesi precedenti la presentazione della domanda
- Caricare il modulo della Dimensione d'Impresa e scegliere una tra le opzioni "Micro", "Piccola", "Media" (p.13)

Di seguito il modulo completo, a seguire verranno spiegate nel dettaglio le altre sezioni (si rimanda a [p. 17](#page-17-1) e seguenti)

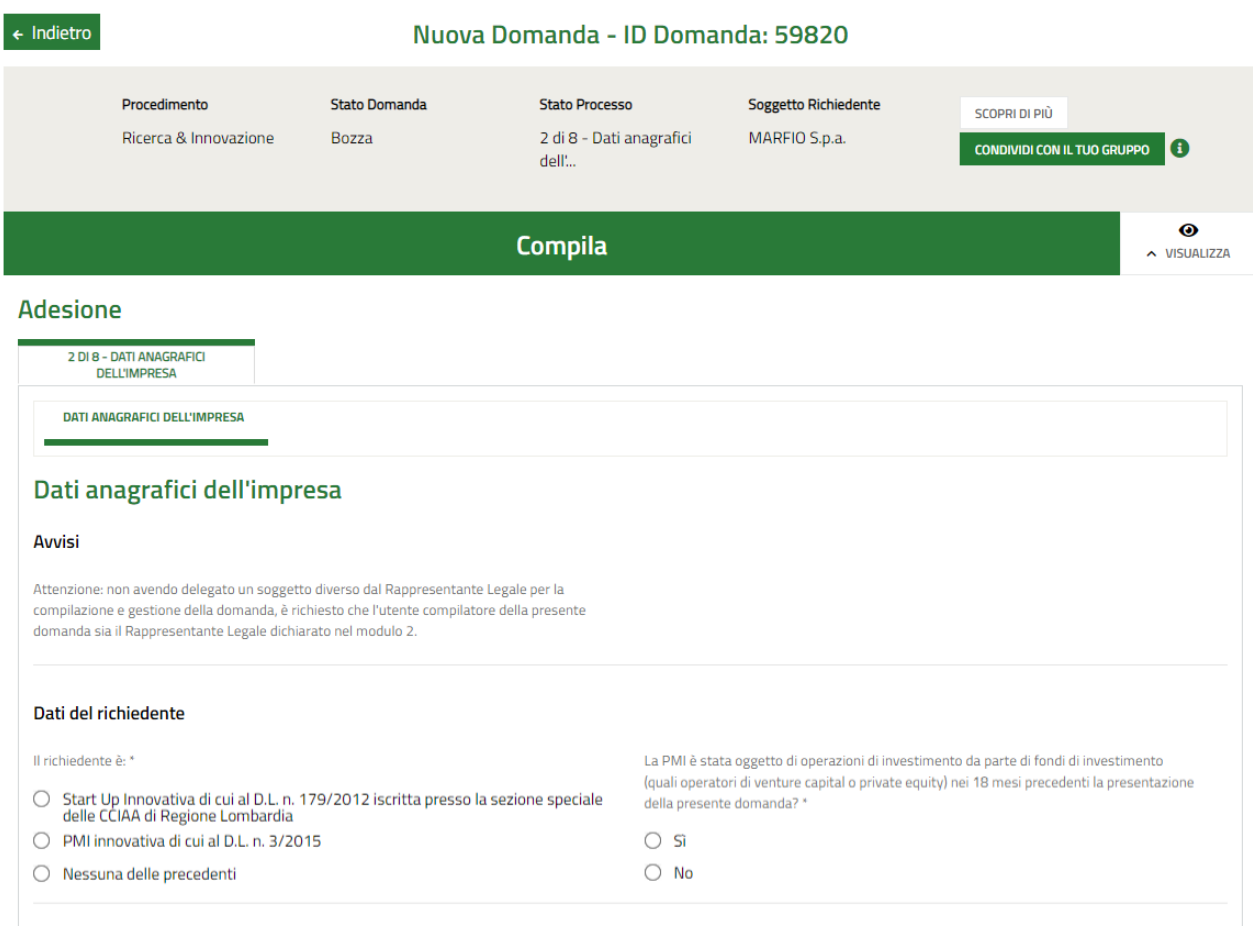

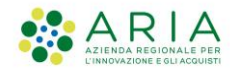

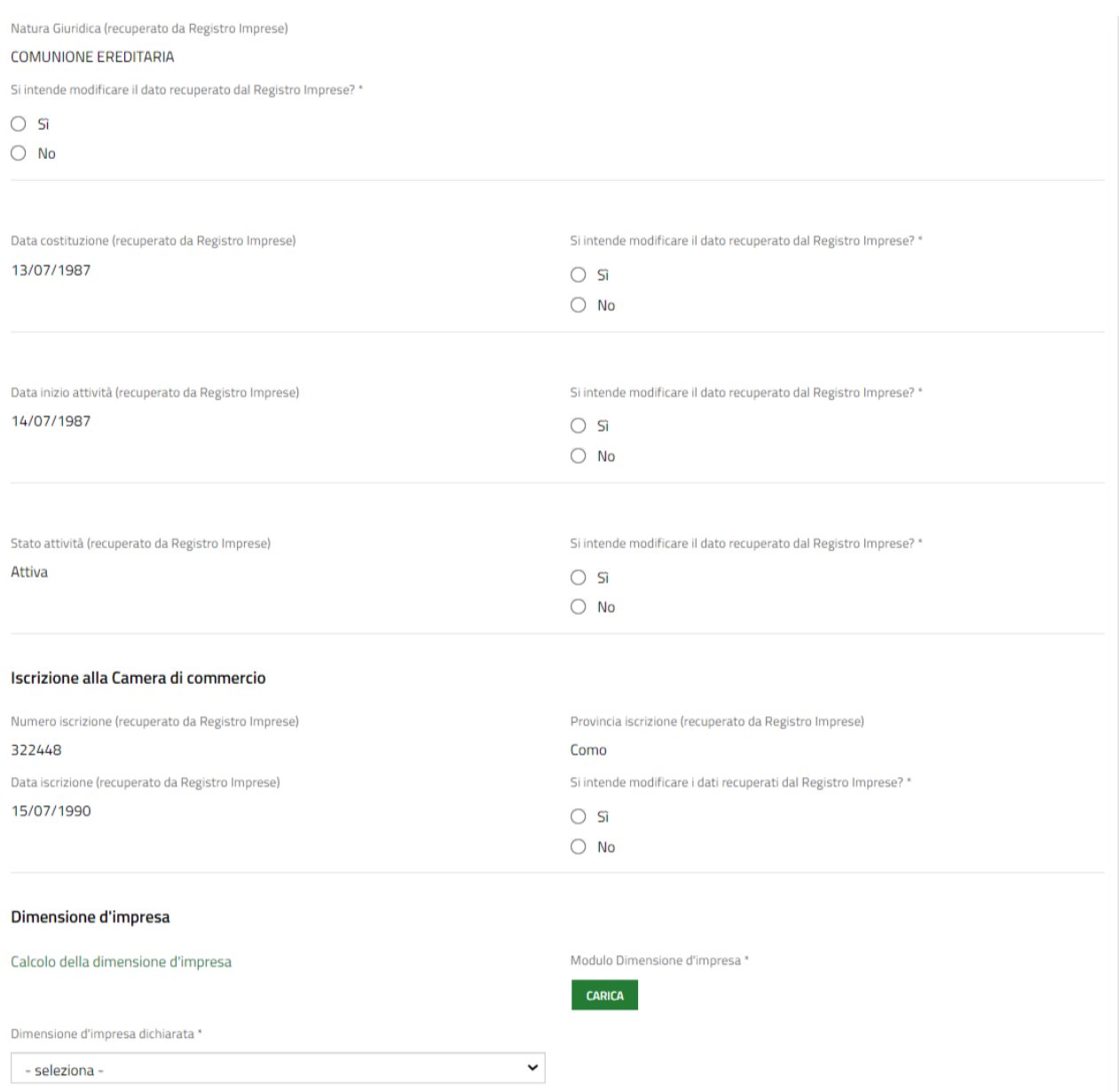

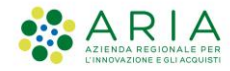

### **Classificazione: pubblico**

#### Codice attività primario o prevalente (ATECO 2007) (recuperato da Registro Imprese)

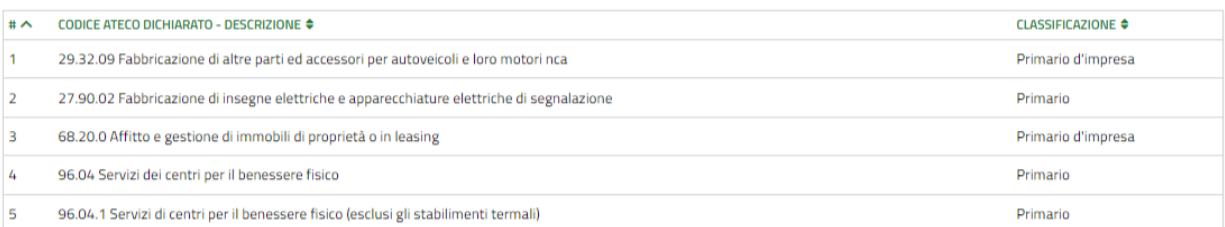

 $\checkmark$ 

#### Codice attività (ATECO 2007) dichiarato

Selezionare il codice ATECO con il quale si intende aderire al bando \*

- Seleziona -

Dichiara di: \*

□ non essere attivo nei settori esclusi di cui all'art. 1, paragrafo 3, del Regolamento<br>(UE) n. 651/2014

#### Sedi attive (recuperato da Registro Imprese)

 $Cerca:$ 

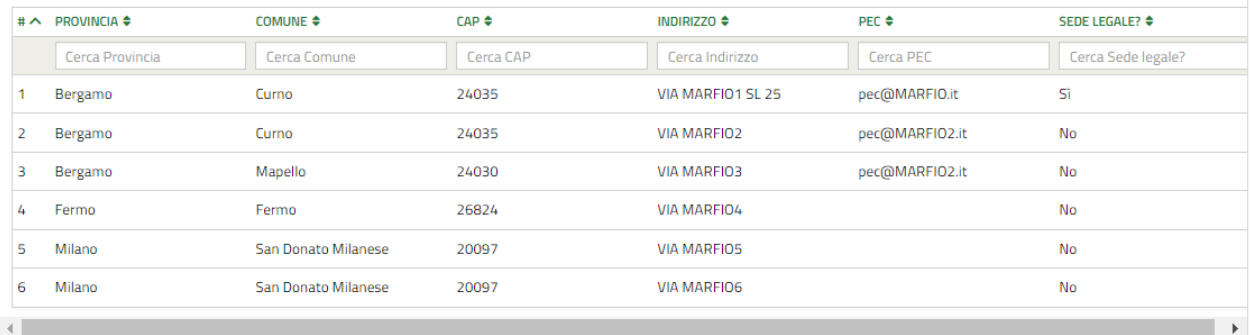

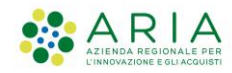

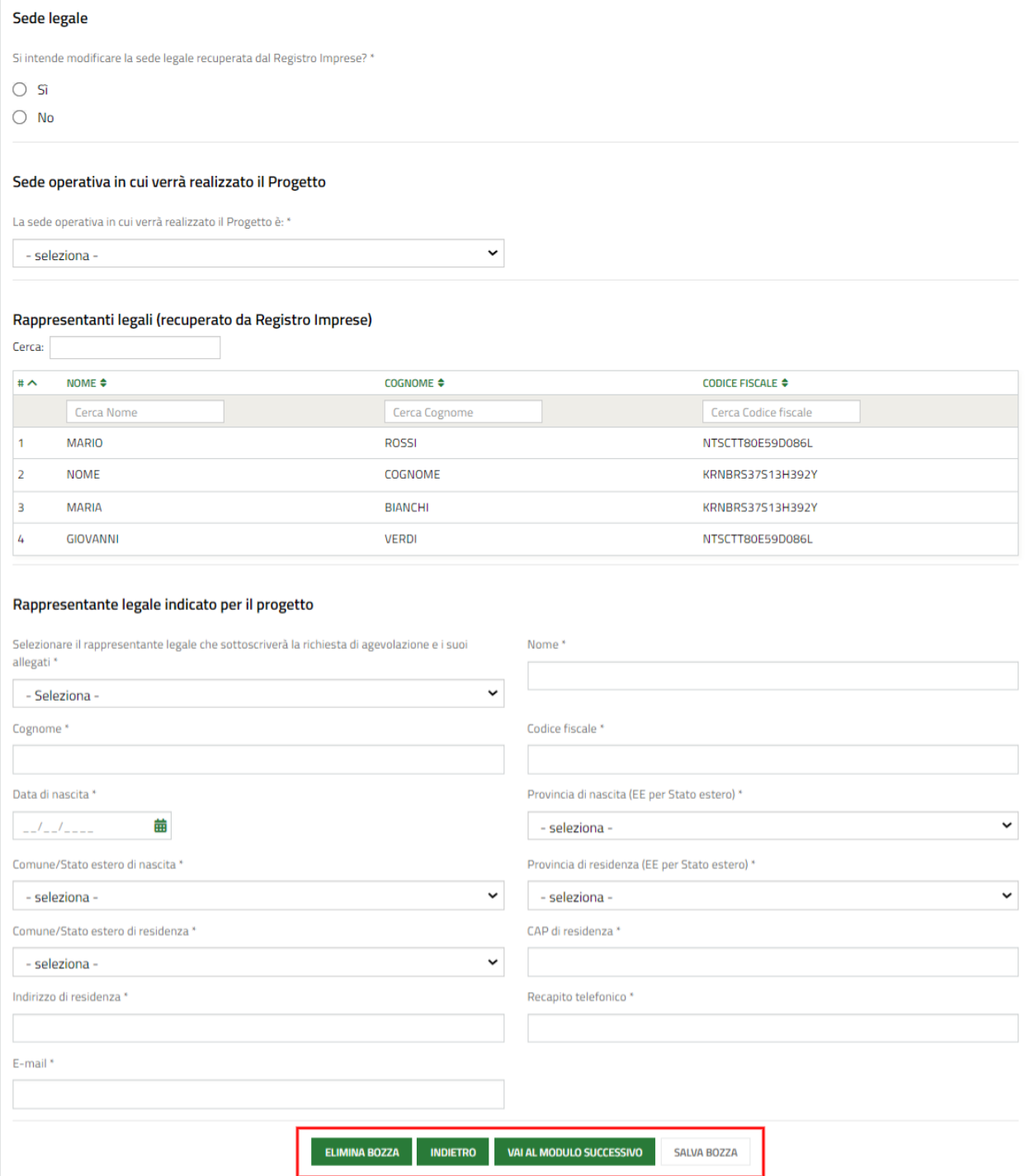

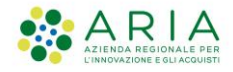

### <span id="page-16-1"></span><span id="page-16-0"></span>2.1. Modificare dati recuperati dal Registro Imprese

Per modificare i dati precaricati dal Registro Imprese, occorrerà rispondere "Sì" alla domanda "Si intende modificare il dato recuperato dal Registro Imprese?" accanto ad ogni relativo campo. Compilare, quindi, con le informazioni aggiornate.

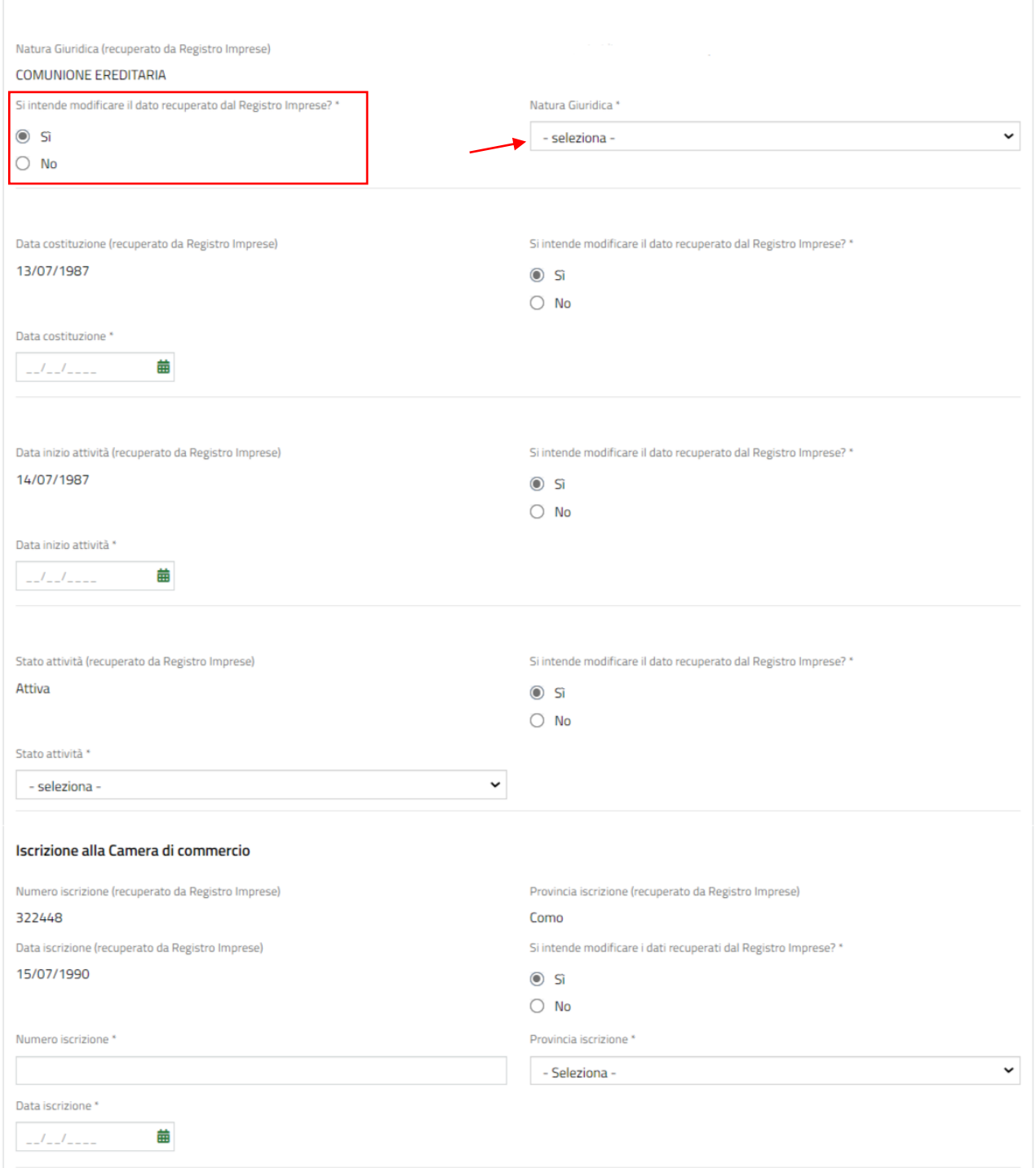

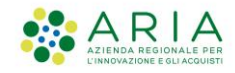

### <span id="page-17-1"></span><span id="page-17-0"></span>2.2. Codici ATECO

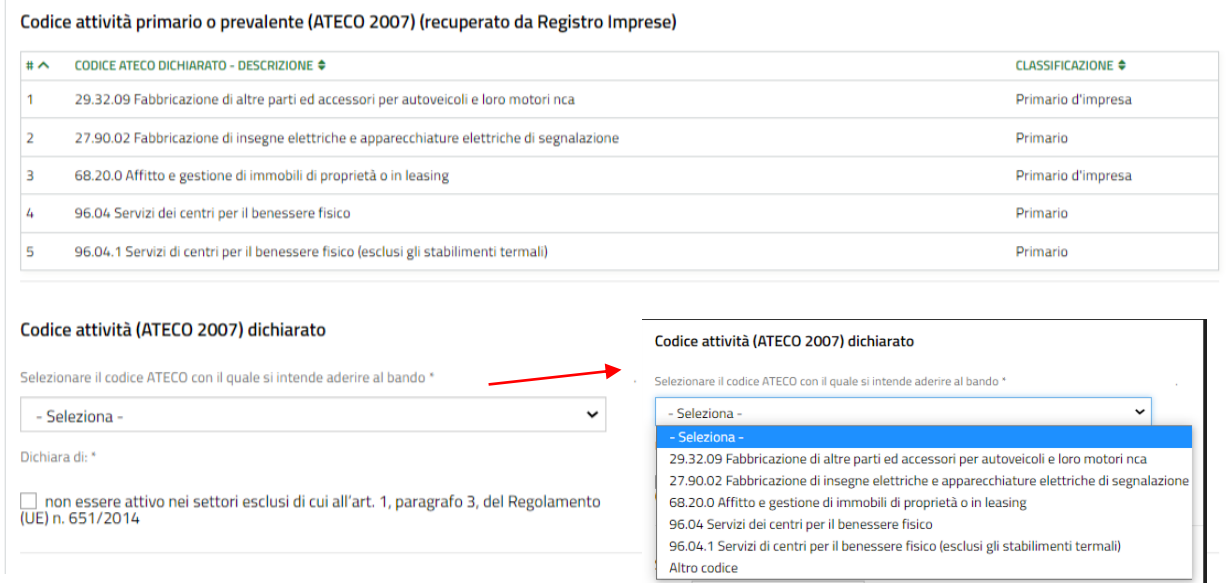

Il sistema restituirà, se presenti dal Registro Imprese, i codici ATECO primari o prevalenti.

Il Soggetto Richiedente dovrà selezionare, tra questi, quello con il quale intende aderire al bando. Potrà farlo scegliendolo dal menu a tendina "Selezionare il codice ATECO con il quale si intende aderire al bando". Verranno precaricati automaticamente tutte le informazioni ad esso correlate:

Codice attività primario o prevalente (ATECO 2007) (recuperato da Registro Imprese)

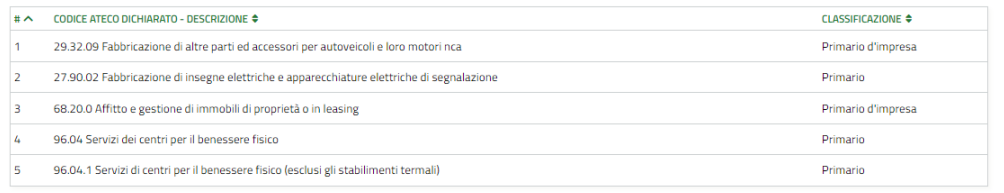

#### Codice attività (ATECO 2007) dichiarato

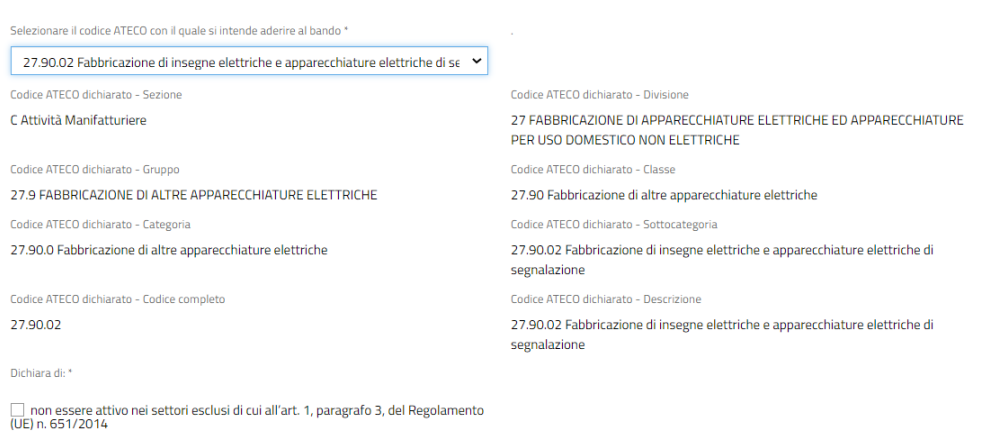

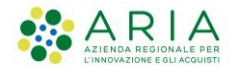

È possibile anche indicare un ATECO non presente in lista. Scegliere, quindi, "Altro codice" dalle opzioni, compariranno i seguenti campi obbligatori:

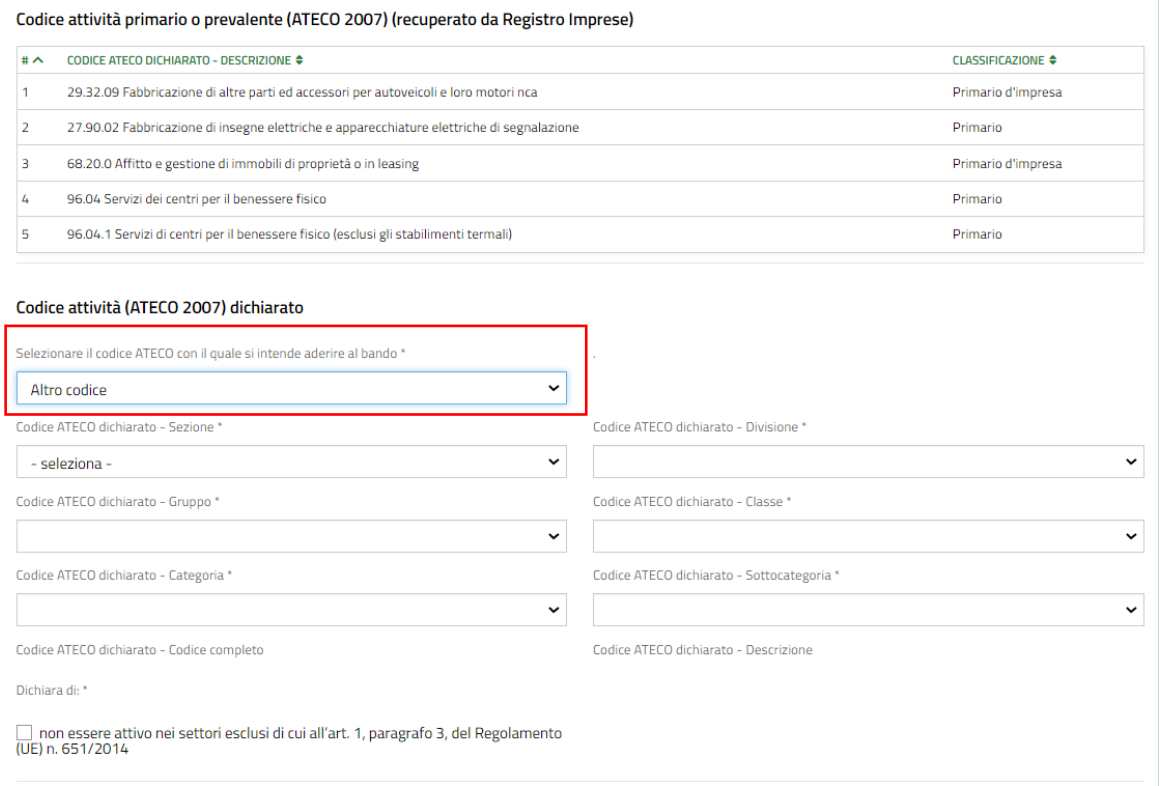

NB. La stessa voce dovrà essere selezionata qualora non fosse stato possibile precariare i codici dal Registro Imprese in modo da poter inserire manualmente tutte le informazioni necessarie.

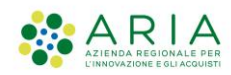

### <span id="page-19-0"></span>2.3. Sede Legale

Il sistema restituirà, se presenti dal Registro Imprese, le sedi attive presenti e la Sede Legale.

Il Soggetto Richiedente dovrà indicare se confermare la Sede Legale (prima riga della tabella Sedi attive), in questo caso il sistema precaricherà automaticamente i dati.

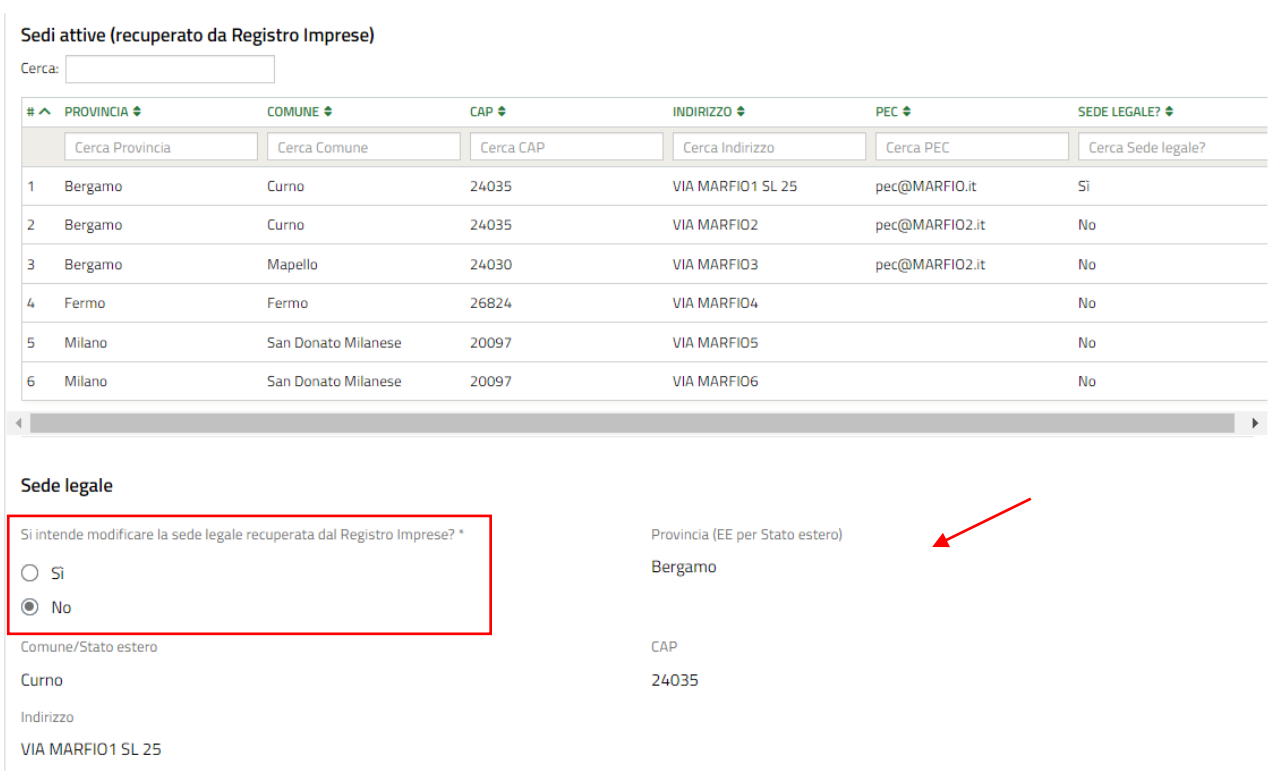

In caso contrario, qualora si avesse necessità di aggiornarla, dovrà inserire le informazioni richieste:

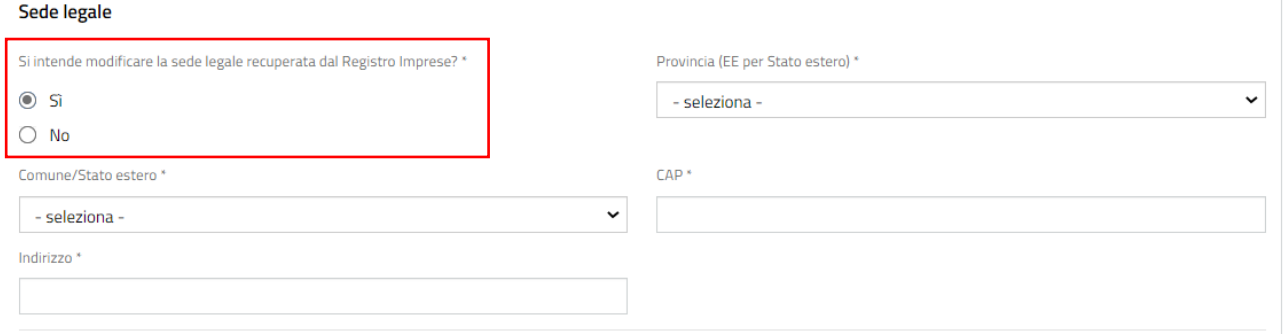

Nel caso in cui non fosse stato possibile recuperate le sedi attive dal Registro Imprese occorrerà inserire manualmente le informazioni.

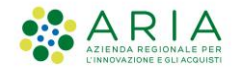

## <span id="page-20-0"></span>2.4. Sede Operativa

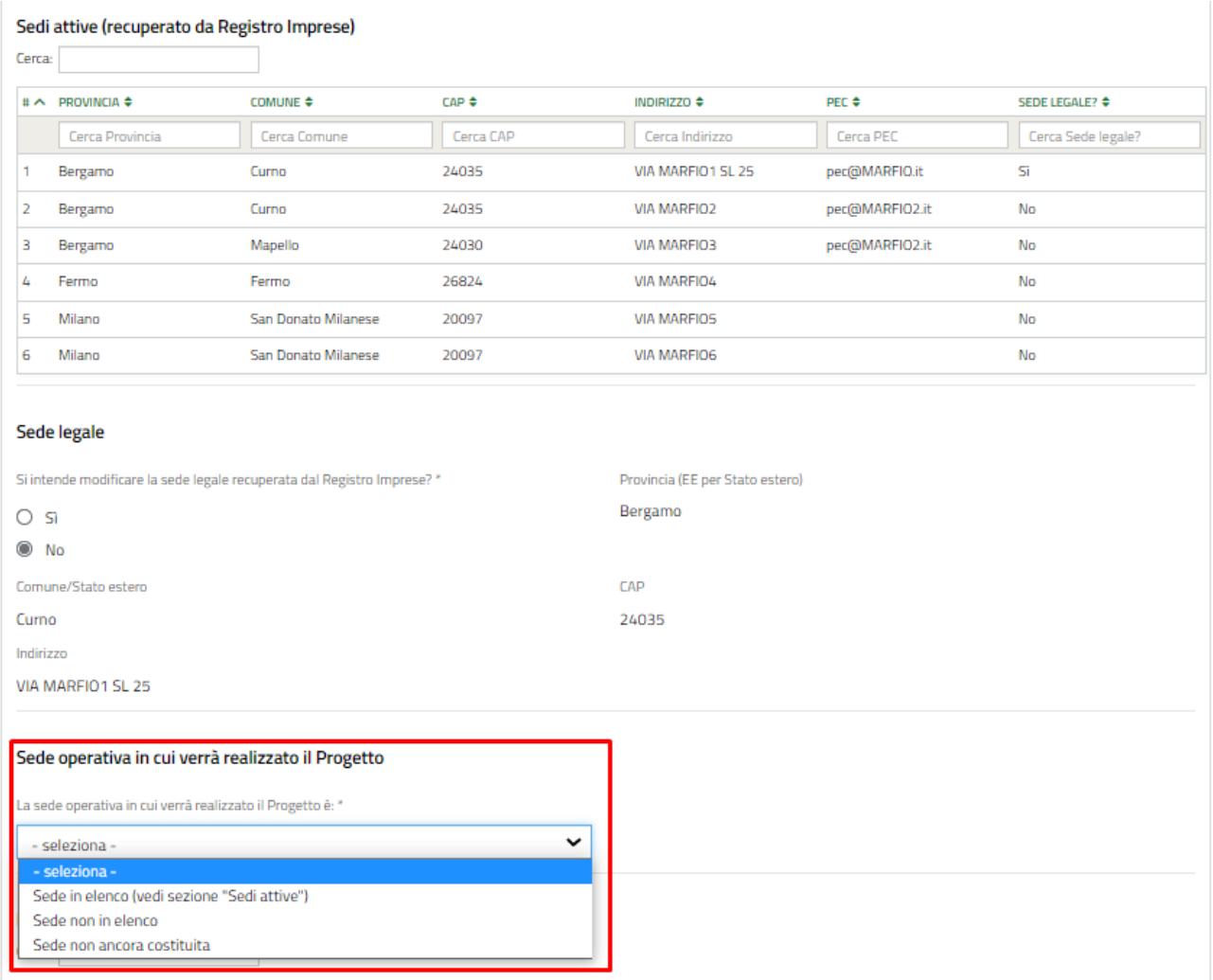

Indicare se la sede operativa è presente nell'elenco delle sedi attive (se precaricate dal Registro Imprese), non in elenco o non ancora costituita.

- *Sede in elenco*

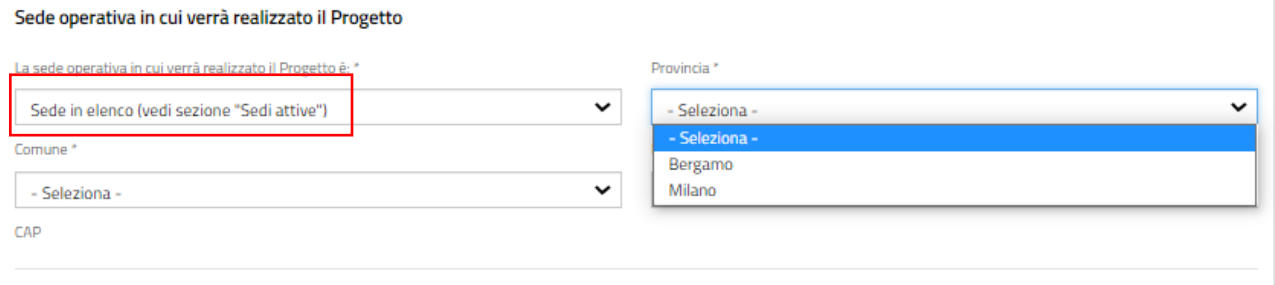

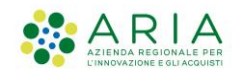

Valorizzare i campi richiesti. In particolare, nel menu a tendina "Provincia" compariranno le sole province lombarde presenti nella tabella "Sedi Attive".

### - *Sede non in elenco*

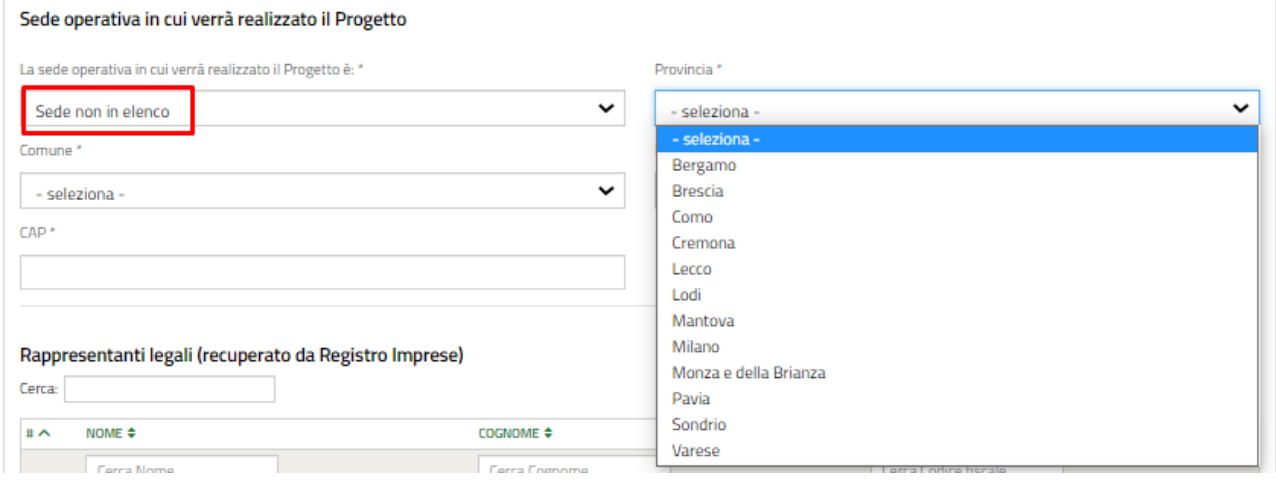

Sarà possibile indicare una sede diversa da quelle presenti nella tabella "Sedi Attive". Le province precaricate saranno solo lombarde.

NB. Questa opzione dovrà essere scelta anche nel caso in cui non fosse stato possibile recuperate le sedi attive dal Registro Imprese e occorrerà inserire manualmente le informazioni.

### - *Sede non ancora costituita*

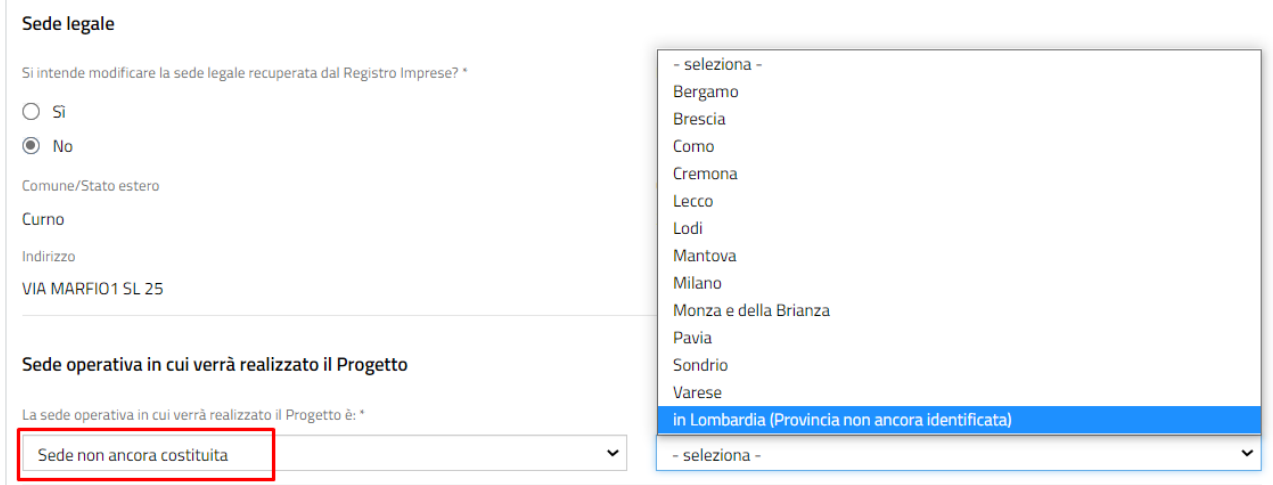

In questo caso si potrà scegliere l'opzione "in Lombardia (Provincia non ancora identificata)" nel caso in cui non si avesse ancora stabilito il luogo della sede operativa.

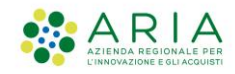

### <span id="page-22-0"></span>2.5. Rappresentante Legale

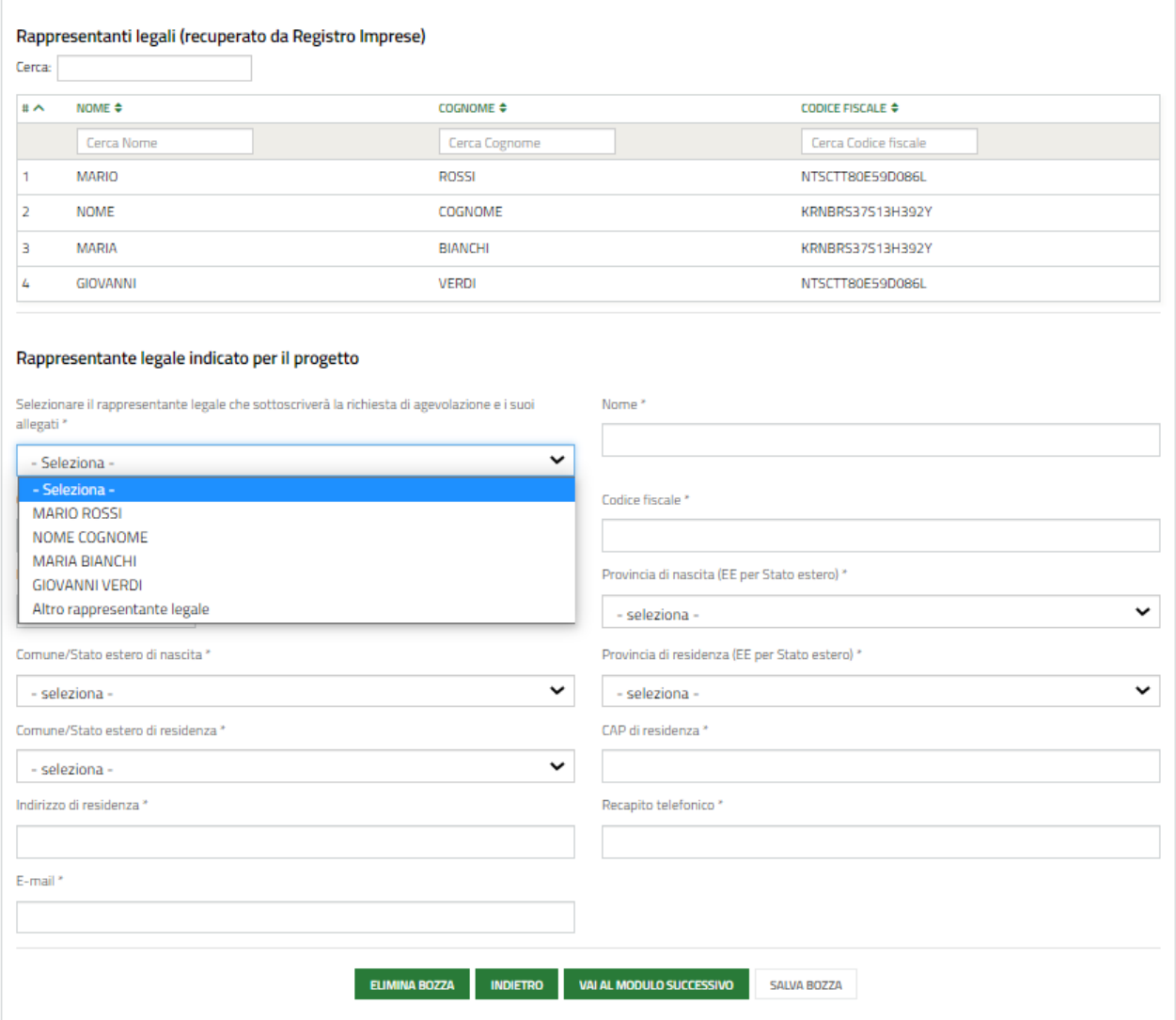

Il sistema restituirà, se presenti dal Registro Imprese, i rappresentanti legali.

Il Soggetto Richiedente dovrà indicare il rappresentante legale che sottoscriverà la richiesta di agevolazione e i suoi allegati. Sarà possibile indicarne uno presente in elenco oppure uno diverso (voce Altro rappresentante legale).

Qualora si selezionasse un rappresentante legale già presente in elenco il sistema precaricherà automaticamente alcune informazioni. Compilare obbligatoriamente le altre richieste.

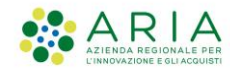

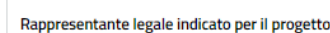

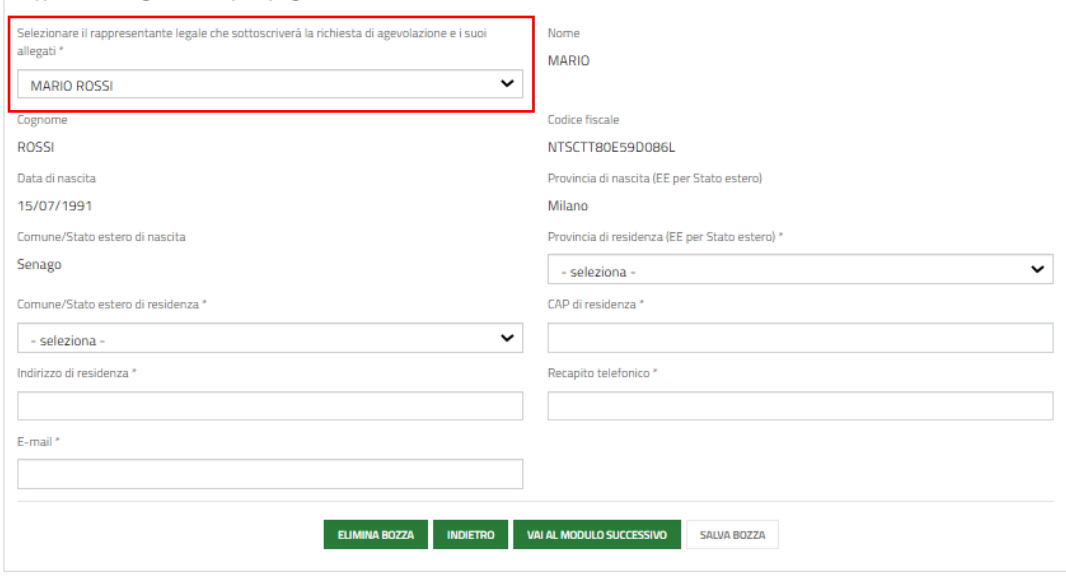

Se si optasse, invece, per "Altro rappresentante legale" occorrerà compilare obbligatoriamente tutti i campi richiesti.

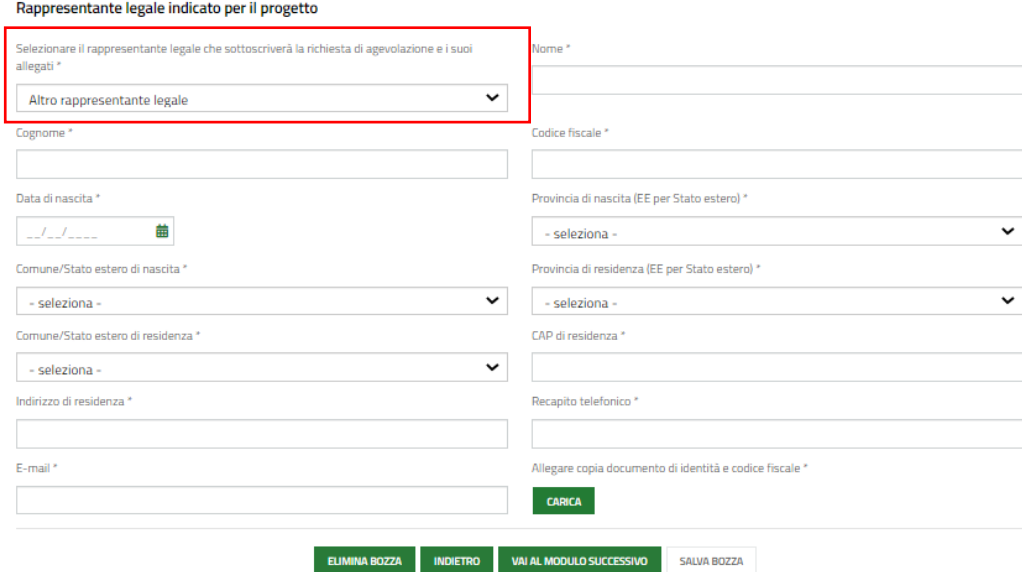

NB. Questa opzione dovrà essere scelta anche nel caso in cui non fosse stato possibile recuperare i Rappresentanti Legali dal Registro Imprese e occorrerà inserire manualmente le informazioni.

Nel caso in cui non fosse stato delegato un soggetto alla compilazione della domanda di partecipazione al bando, il sistema verificherà che l'utente compilatore coincida con il rappresentante legale appena dichiarato.

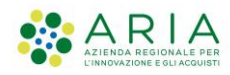

**Cliccare per salvare tutte le informazioni inserite e proseguire nella compilazione** della domanda.

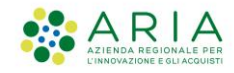

# <span id="page-25-0"></span>3 di 8 - Altri dati richiesti

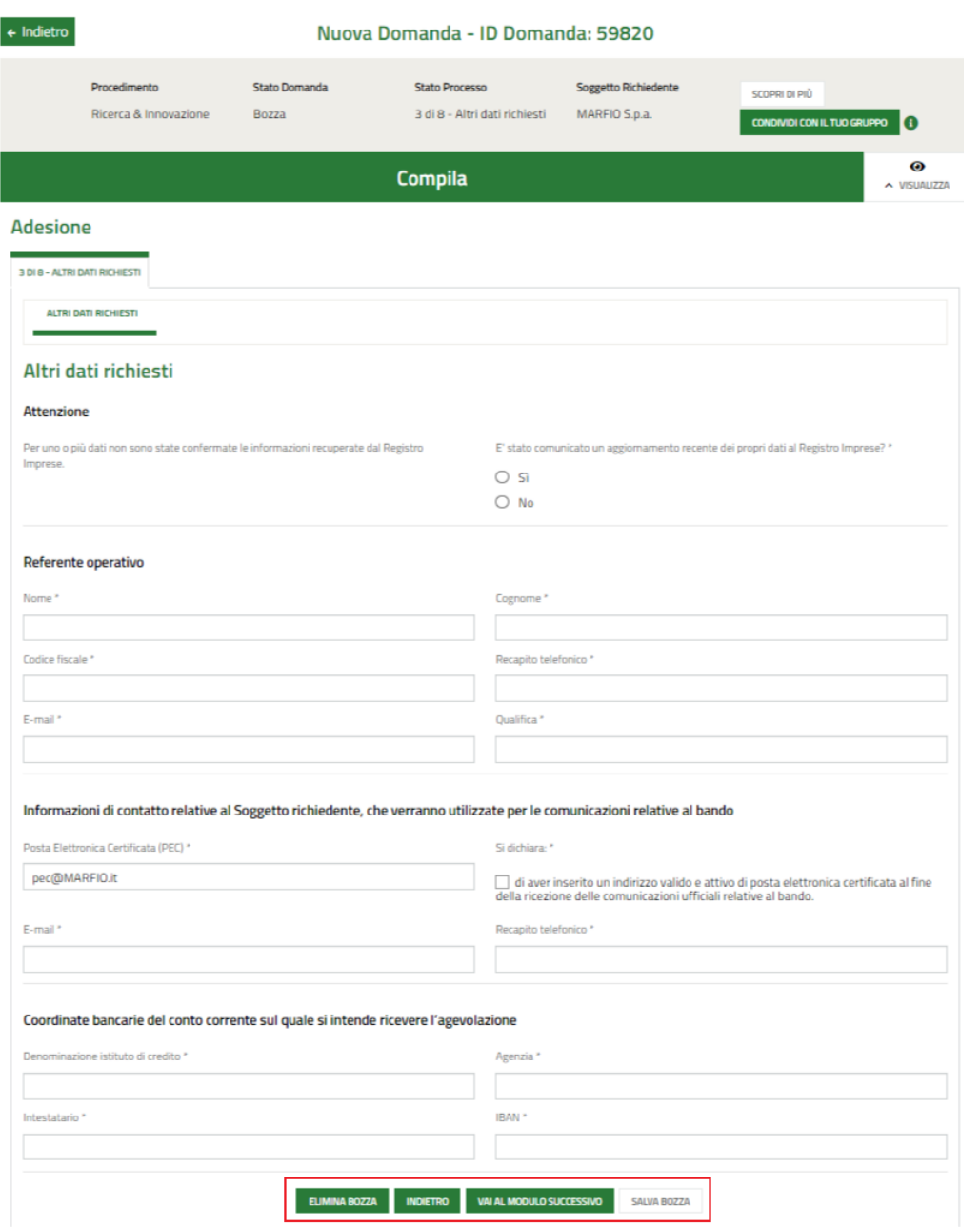

Compilare obbligatoriamente quanto richiesto, i dati del Referente operativo (anche con codice fiscale estero), i dati di contatto del Soggetto richiedente e le coordinate bancarie (anche conto estero).

**Cliccare per salvare tutte le informazioni inserite e proseguire nella compilazione** della domanda.

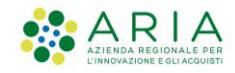

# <span id="page-26-0"></span>4 di 8 - Progetto

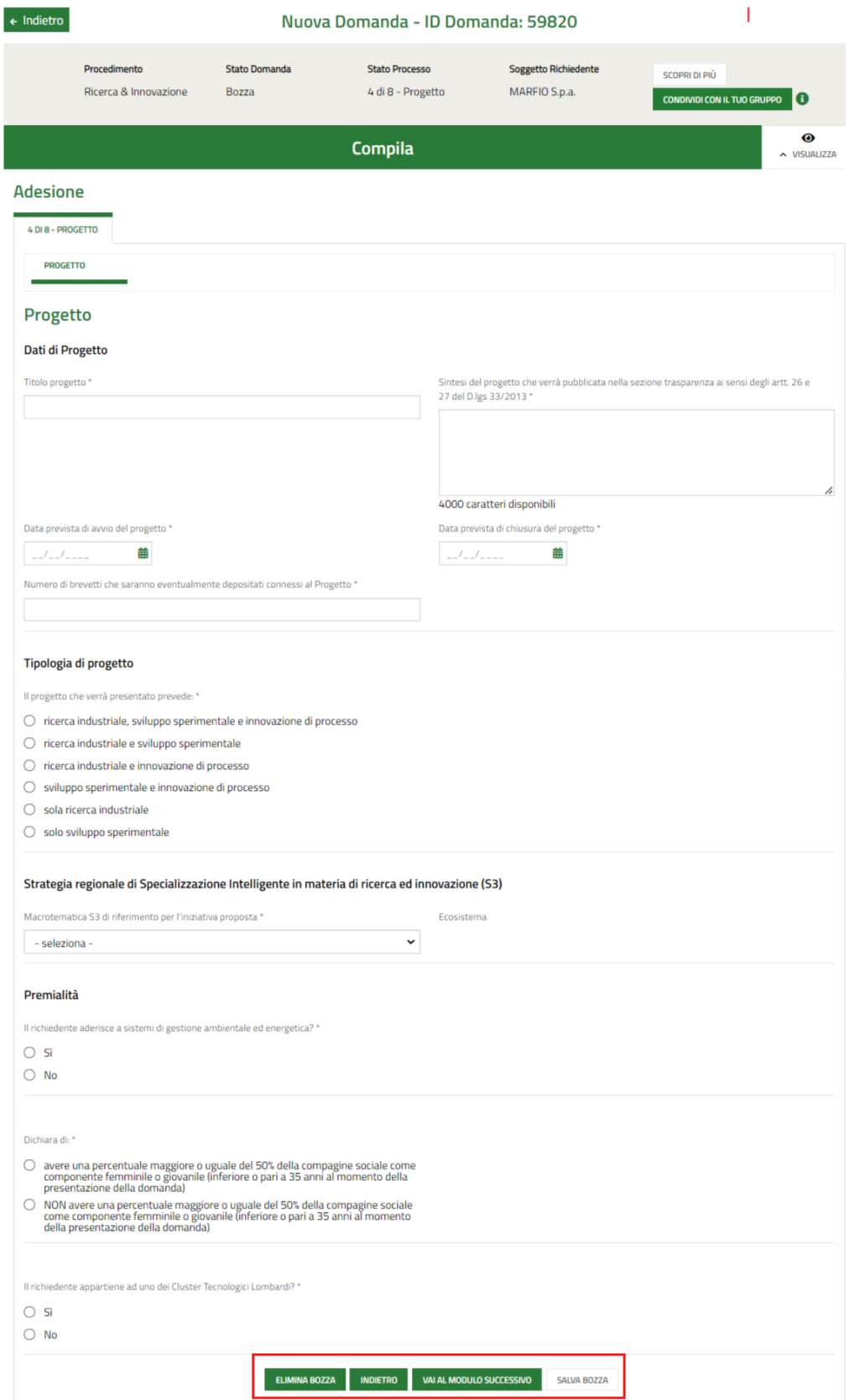

Manuale Bandi Online – "RICERCA & INNOVA" – Adesione

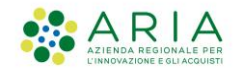

Compilare la sezione "Dati del progetto" inserendo il titolo, la sintesi, la data prevista di avvio (successiva alla data di protocollazione della domanda), la data prevista di chiusura (successiva alla data di inizio prevista) e il numero di brevetti che saranno eventualmente depositati.

Scegliere una tra le opzioni disponibili in "Tipologia di progetto"

Indicare una "Strategia regionale di Specializzazione Intelligente in materia di ricerca ed innovazione (S3)" tra le possibilità del menu a tendina

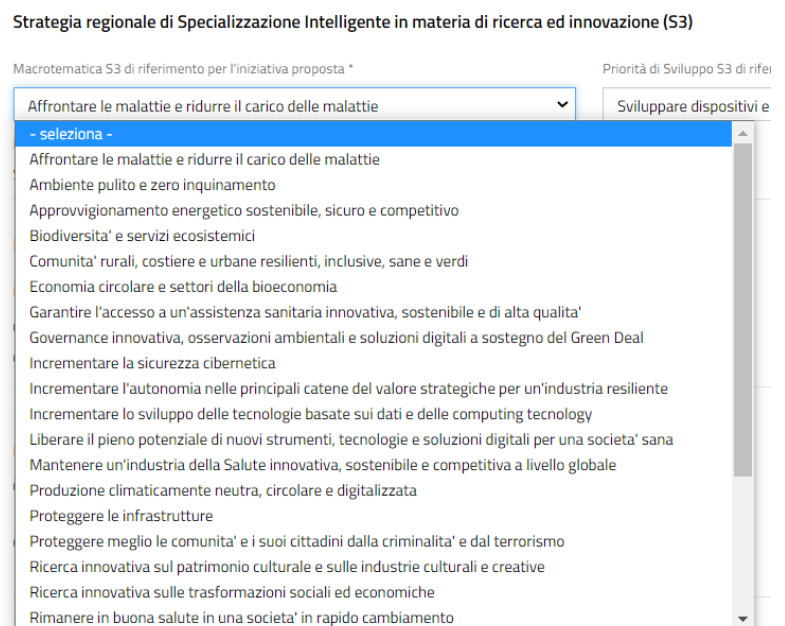

Indicare se si aderire a sistemi di gestione ambientale ed energetica (Premialità).

#### Premialità

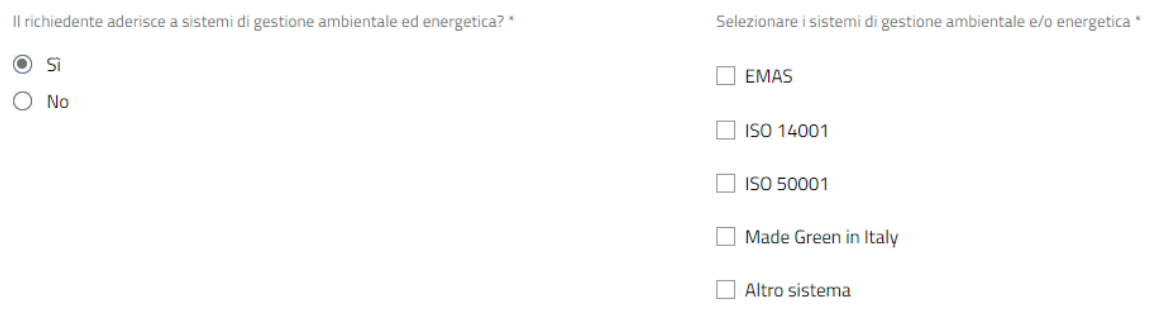

Qualora la risposta fosse affermativa, selezionare i sistemi di gestione ambientale e/o energetica.

Nel caso di "Altro sistema", specificare il sistema di gestione ambientale nell'apposito campo:

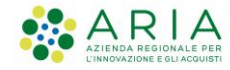

#### Premialità

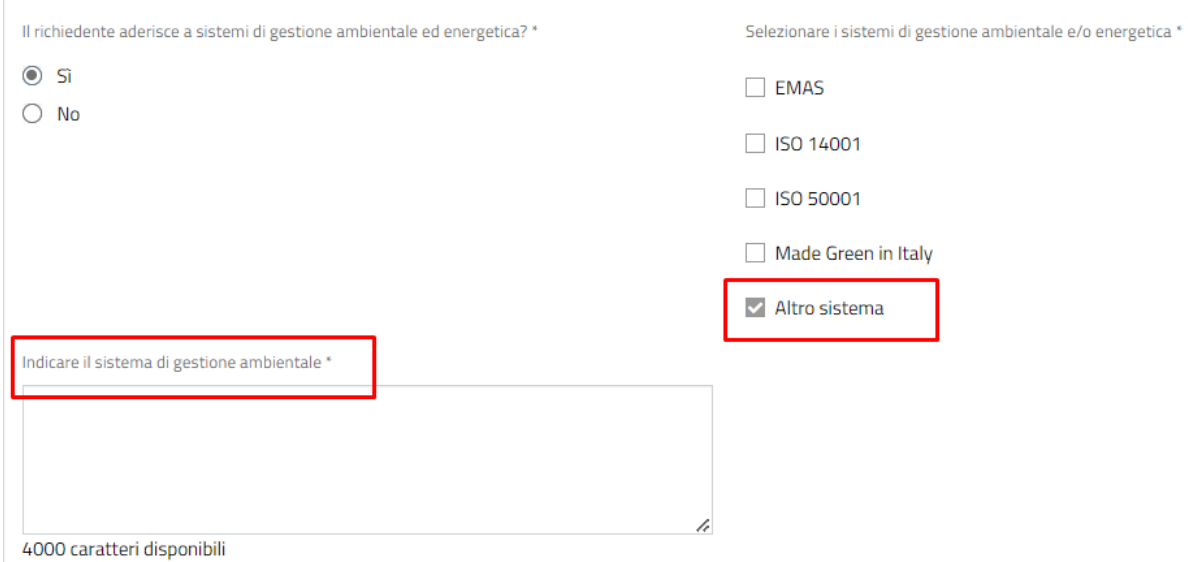

Specificare la composizione della compagine sociale relativamente alla premialità femminile e/o giovanile.

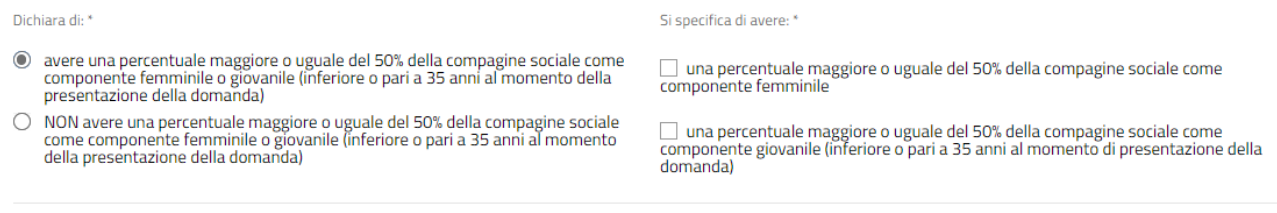

Infine, indicare se si appartiene a un Cluster Tecnologico Lombardo, specificandone il nome in caso positivo.

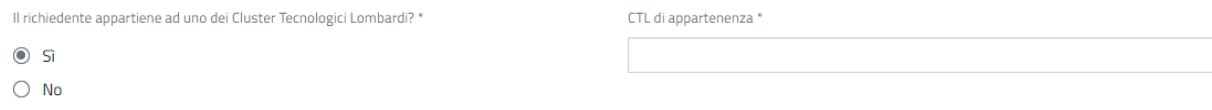

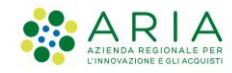

# <span id="page-29-0"></span>5 di 8 - Spese ammissibili

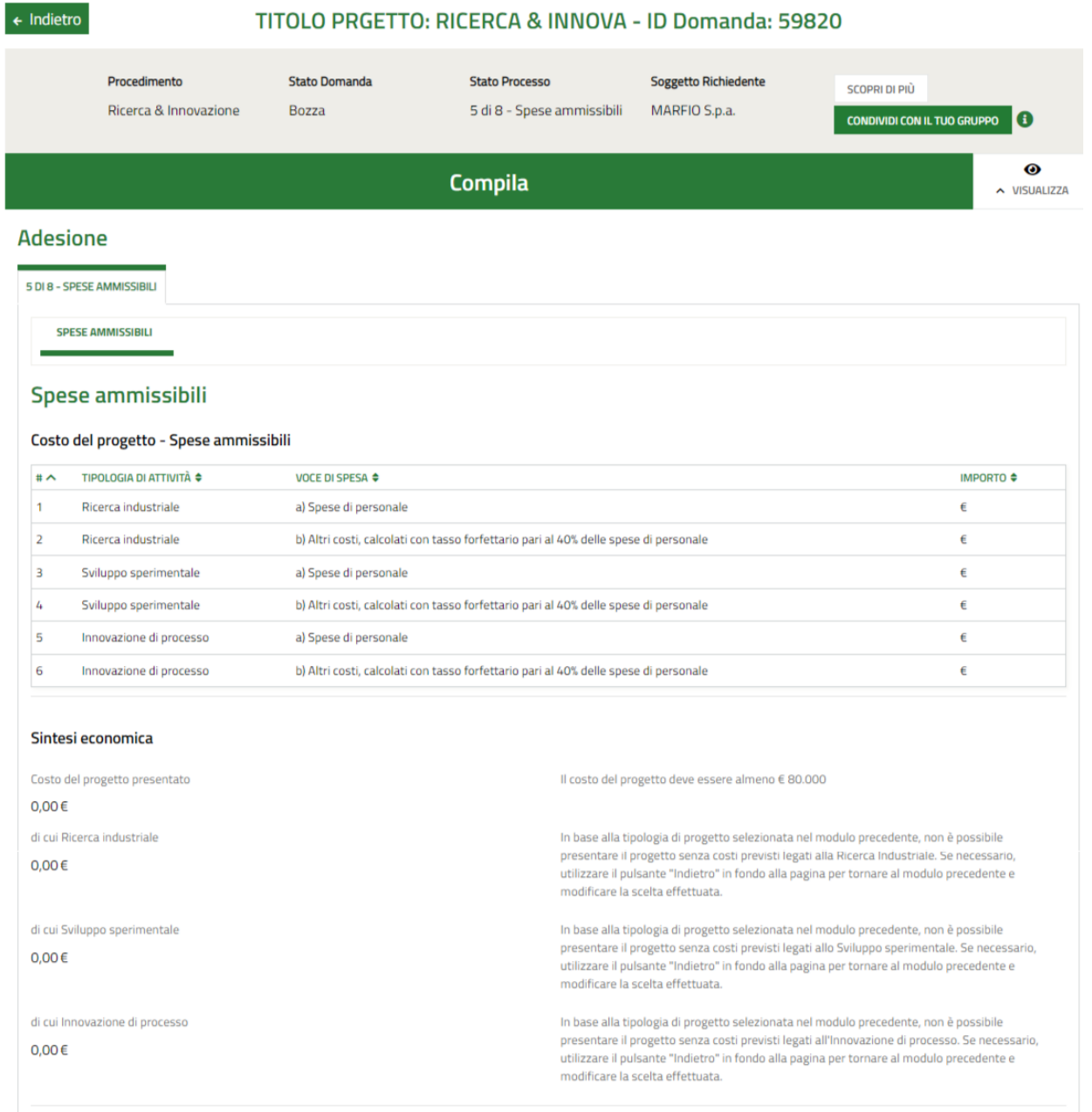

Le voci di spesa sono condizionate in base alla Tipologia di progetto selezionata nel modulo precedente.

Di seguito il dettaglio:

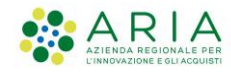

<span id="page-30-0"></span>5.1. Voce di spesa - Ricerca industriale, sviluppo sperimentale e innovazione di processo

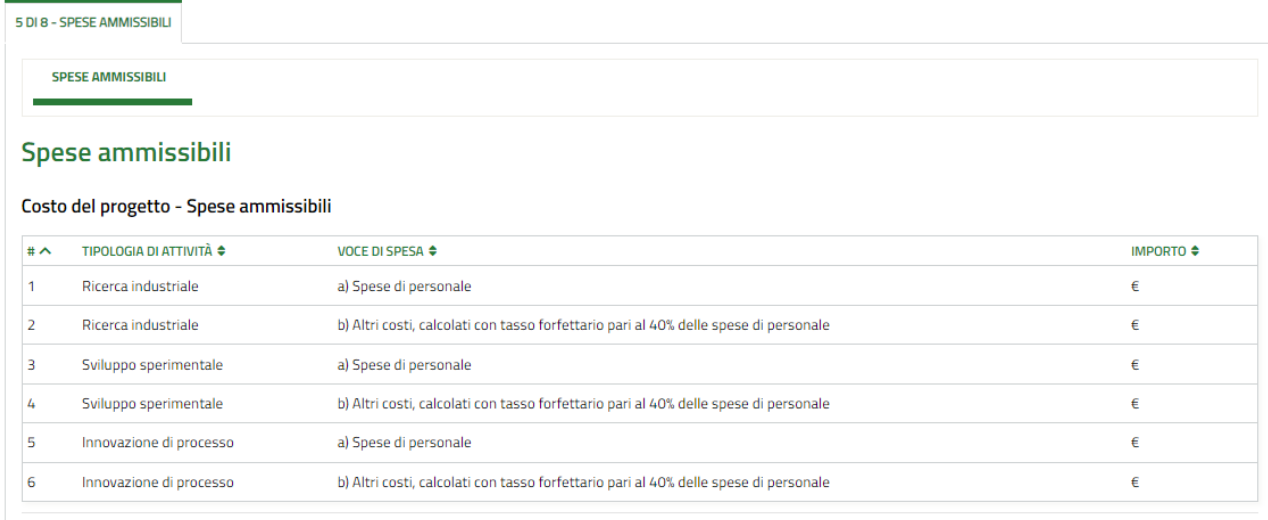

## <span id="page-30-1"></span>5.2. Voce di spesa - Ricerca industriale e sviluppo sperimentale

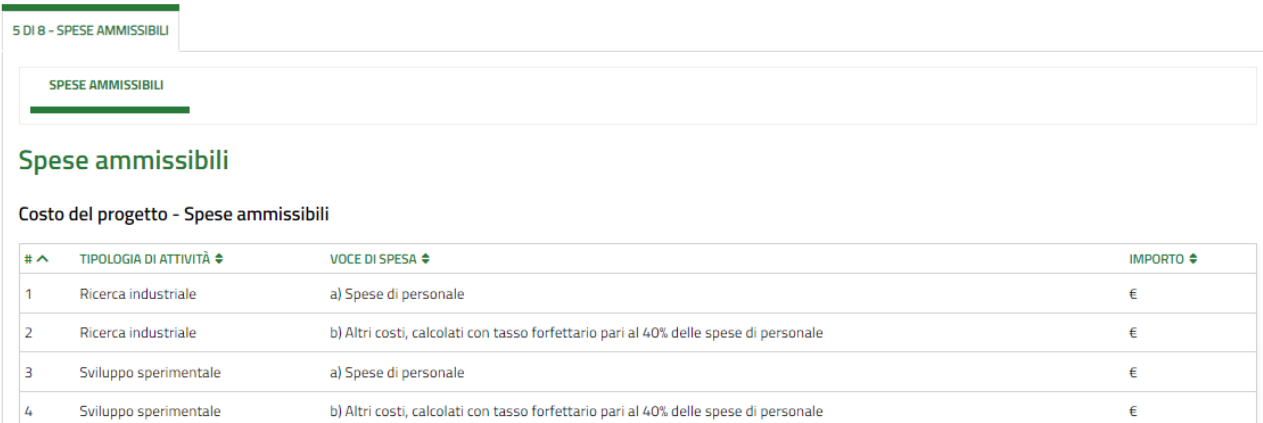

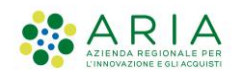

## <span id="page-31-0"></span>5.3. Voce di spesa - Ricerca industriale e innovazione di processo

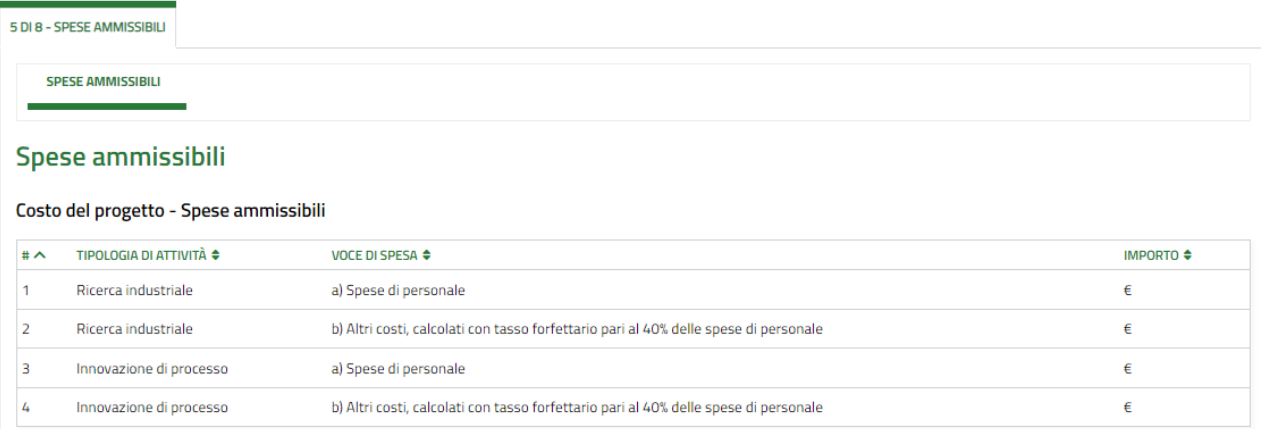

### <span id="page-31-1"></span>5.4. Voce di spesa - Sviluppo sperimentale e innovazione di processo

![](_page_31_Picture_45.jpeg)

### <span id="page-31-2"></span>5.5. Voce di spesa - Solo ricerca industriale

![](_page_31_Picture_46.jpeg)

![](_page_32_Picture_1.jpeg)

### <span id="page-32-0"></span>5.6. Voce di spesa - Solo sviluppo sperimentale

![](_page_32_Picture_72.jpeg)

Entrare in ogni riga della tabella "Costo del progetto - Spese ammissibili" e valorizzare importo della spesa

![](_page_32_Picture_73.jpeg)

La voce di spesa "Altri costi" sarà calcolata dal sistema e non modificabile, come 40% della relativa voce di spesa di personale.

Il Costo del progetto deve essere di almeno 80.000€.

Dopo aver inserito l'importo su ogni voce di spesa il sistema calcolerà automaticamente l'Agevolazione massima richiedibile che coinciderà con il Costo del progetto presentato fino a un massimo di 1.000.000€.

![](_page_33_Picture_0.jpeg)

Il Richiedente sarà tenuto ad inserire l'Agevolazione richiesta e i dati del finanziamento: "Durata del finanziamento richiesto (semestri)" non potrà superare 14 semestri, "di cui n. semestri di preammortamento" non potrà superare 5 semestri.

![](_page_33_Picture_52.jpeg)

Cliccare wa Monuto Successivo per proseguire.

![](_page_34_Picture_0.jpeg)

# <span id="page-34-0"></span>6 di 8 - Dichiarazioni e Documenti

![](_page_34_Picture_32.jpeg)

Scaricare i modelli disponibili e caricare i richiesti.

![](_page_35_Picture_0.jpeg)

![](_page_35_Picture_47.jpeg)

Proseguire allegando la carta d'identità e il codice fiscale dei soggetti indicati nel modulo di dichiarazione di adeguata verifica.

![](_page_35_Picture_48.jpeg)

![](_page_35_Picture_49.jpeg)

![](_page_36_Picture_0.jpeg)

Cliccare sul pulsante per salvare le informazioni inserite.

Di seguito verranno analizzate nel dettaglio le restanti sezioni obbligatorie della figura a p.34:

### <span id="page-36-0"></span>6.1. Documentazione relativa al bilancio

Dichiarare se si è tenuti a depositare o meno il bilancio.

In caso di scelta negativa caricare i due documenti obbligatori

![](_page_36_Picture_7.jpeg)

In caso di scelta positiva esprimere se l'ultimo bilancio è stato depositato o meno.

![](_page_36_Picture_65.jpeg)

Nel caso il bilancio non sia stato depositato, caricare il relativo documento obbligatorio.

![](_page_36_Picture_66.jpeg)

![](_page_37_Picture_0.jpeg)

- *Assicurativo INAIL:*

### <span id="page-37-0"></span>6.2. DURC

Soggetti non obbligati alla regolarità contributiva DURC:

![](_page_37_Picture_88.jpeg)

Occorrerà selezionare a quale contratto nazionale del lavoro si appartiene. Qualora si scegliesse "altri settori" occorrerà specificare il settore nell'apposito campo che comparirà.

In "Tipo di impresa" si dovrà scegliere una delle opzioni disponibili. Tra queste è presente "Gestione separata - Titolare di reddito di lavoro autonomo di arte e professione" alla quale sono condizionati due ulteriori campi: "assicurativo INAIL" e "imposizione INPS", a loro volta legati ad ulteriori opzioni. Di seguito il dettaglio per ognuno:

![](_page_37_Picture_89.jpeg)

![](_page_38_Picture_0.jpeg)

Dichiara di non avere obbligo: \*

assicurativo INAIL

v imposizione INPS

#### - *Imposizione INPS*

Tipo di impresa (sulla base delle istruzioni per regolarità contributiva) \*

- O Datore di lavoro
- Gestione separata Committente/Associante
- $\bigcirc$  Lavoratore autonomo
- Gestione separata Titolare di reddito di lavoro autonomo di arte e professione

Dichiara di essere ai fini del non obbligo di imposizione INPS: \*

di essere lavoratore dipendente con versamento della contribuzione a<br>INPS/INPDAP/ENPALS (specificare) O

- $\bigcirc$  di versare la contribuzione a una cassa Professionale (specificare)
- $\bigcirc$  altro (specificare)

Tipo di impresa (sulla base delle istruzioni per regolarità contributiva) \*

O Datore di lavoro

○ Gestione separata - Committente/Associante

- Lavoratore autonomo
- Gestione separata Titolare di reddito di lavoro autonomo di arte e professione

di essere lavoratore dipendente con versamento della contribuzione a<br>INPS/INPDAP/ENPALS (specificare)

di versare la contribuzione a una cassa Professionale (specificare)

Dichiara di essere ai fini del non obbligo di imposizione INPS: \*

![](_page_38_Picture_119.jpeg)

Dichiara di non avere obbligo: \*

assicurativo INAIL

 $\vee$  imposizione INPS

![](_page_38_Picture_120.jpeg)

 $\odot$ 

 $\circ$ 

![](_page_38_Picture_121.jpeg)

Manuale Bandi Online – "RICERCA & INNOVA" – Adesione

![](_page_39_Picture_0.jpeg)

# <span id="page-39-0"></span>6.3. Pagamento bollo

In caso di esenzione dal pagamento del bollo indicare la categoria di esenzione:

![](_page_39_Picture_35.jpeg)

![](_page_40_Picture_0.jpeg)

# <span id="page-40-0"></span>7 di 8 - Richiesta di agevolazione

![](_page_40_Picture_62.jpeg)

Scaricare il documento che si genera automaticamente con la richiesta di agevolazione.

Sarà necessario procedere con la firma digitale dei documenti in uno dei seguenti casi:

- l'accesso alla piattaforma sia avvenuto con username e password;
- sia stato delegato un soggetto diverso dal rappresentante legale alla compilazione della domanda;
- il rappresentante legale indicato non sia tra quelli recuperati dal Registro Imprese.

![](_page_40_Picture_63.jpeg)

![](_page_41_Picture_0.jpeg)

# <span id="page-41-0"></span>8 di 8 - Pagamento bollo

![](_page_41_Picture_41.jpeg)

Cliccando su "PAGA BOLLO", verrà aperta una finestra per procedere tramite pagoPA.

![](_page_41_Picture_42.jpeg)

![](_page_42_Picture_0.jpeg)

Regione Lombardia

![](_page_42_Picture_33.jpeg)

Manuale Bandi Online – "RICERCA & INNOVA" – Adesione

![](_page_43_Picture_0.jpeg)

# <span id="page-43-0"></span>Invio al protocollo

![](_page_43_Picture_62.jpeg)

Per concludere la compilazione della domanda selezionando il bottone **. INVIA AL PROTOCOLLO** 

La domanda di contributo verrà inviata al protocollo di Regione Lombardia e non sarà più possibile modificare i dati inseriti.